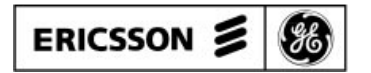

**Mobile Communications**

**EDACSTM** C3 MAESTRO CONSOLE SYSTEM EDITOR PROGRAM

**User's Manual**

## **TABLE OF CONTENTS**

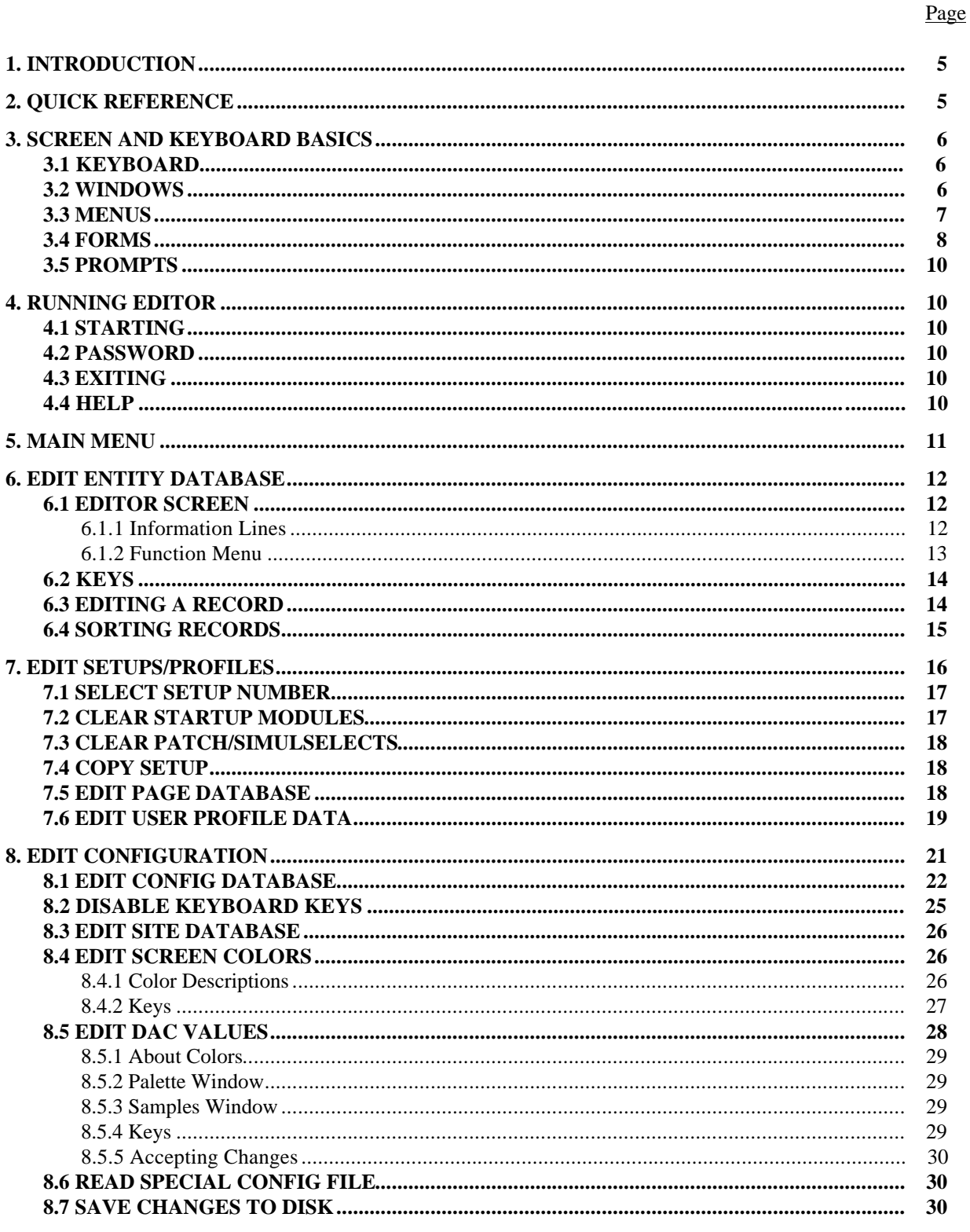

Copyright© February 1994, Ericsson GE Mobile Communications, Inc.

### **TABLE OF CONTENTS (Continued)**

#### Page

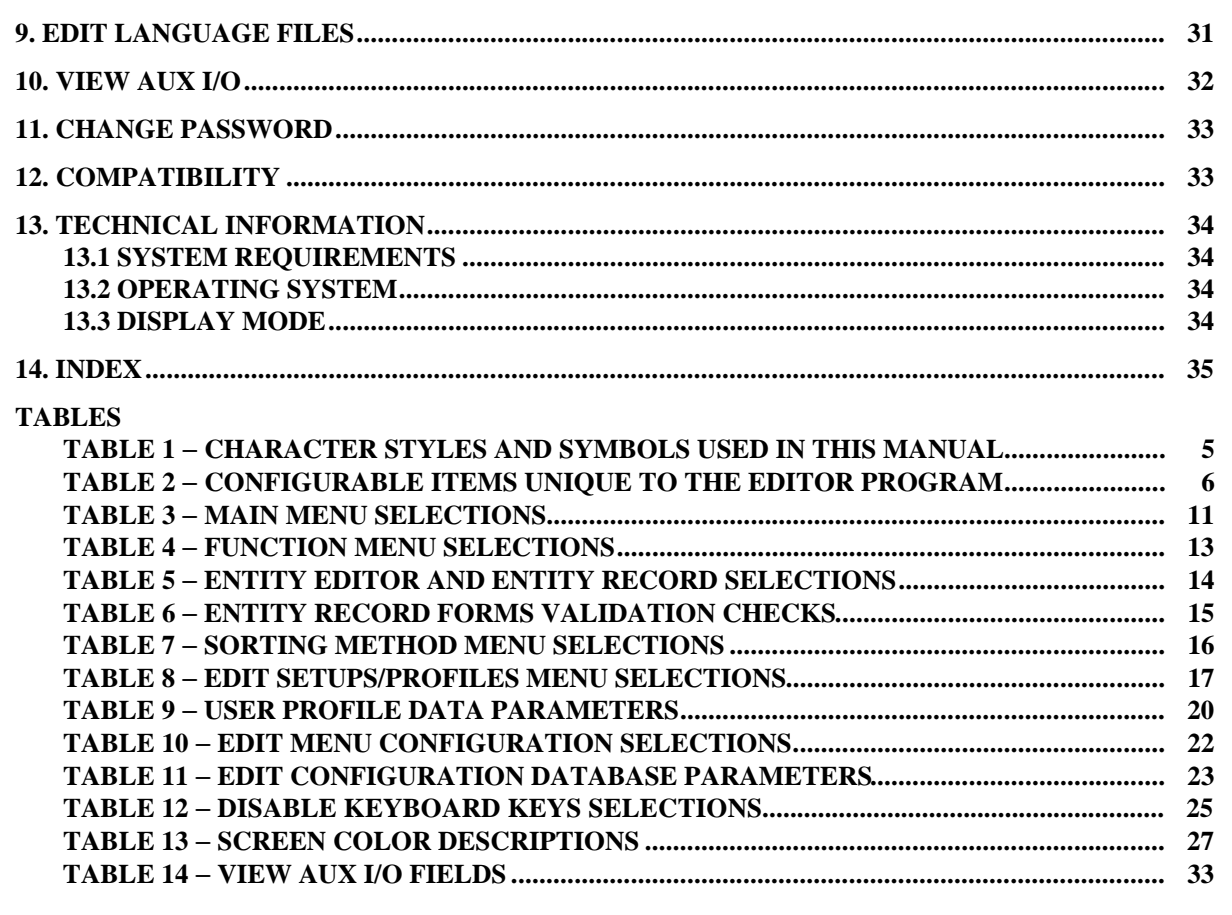

#### **NOTE**

Information in this document is subject to change without notice.

#### **CREDITS**

IBM® is a registered trademark of International Business Machines Corporation.

PC-AT<sup>™</sup> is a trademark of International Business Machines Corporation.

MS-DOS<sup>®</sup> is a registered trademark of Microsoft Corporation.

(This page intentionally left blank)

## **1. INTRODUCTION**

This user's manual describes the use of the C3 Maestro Editor program which is distributed with C3 Maestro application software package 344A3922Gxx. The Editor program provides a user interface to the C3 Maestro support files in the absence of the CEC/IMC Manager (MOM PC). It is a non-essential utility program because, except for a few configuration items, all of the same configuration and database tasks can be performed by the CEC/IMC Manager.

This manual was developed in accordance with Editor program Version 3.10 which is included with software package 344A3922G10. Earlier versions of the Editor program do not contain all of the features described in this manual. In contrast, future versions of the Editor program may contain additional features that are not described in this manual. See Section 12 in this manual for additional program version details.

Users of the Editor program should be familiar with EDACS<sup>TM</sup>, particularly in regards to the Console Electronics Controller (CEC) or the Integrated Multisite and Console Controller (IMC) Digital Audio Switches and supporting equipment such as the CEC/IMC Manager. Users must understand that the CEC/IMC Manager should be the central point of databasing and configuration for all C3 Maestro consoles connected to the CEC/IMC. Changes made locally at a console by the Editor program can override those previously made by the CEC/IMC Manager. Correspondingly, changes made at the CEC/IMC Manager can also override changes previously made at a C3 Maestro console.

This document *shall not* attempt to explain in detail the implications or workings of system parameters that can be set with the Editor, but how they can be set, and in most cases, valid parameter values. For example, the user will be shown how to enable Confirmed Call, but not what Confirmed Call is, or what will happen if it is enabled.

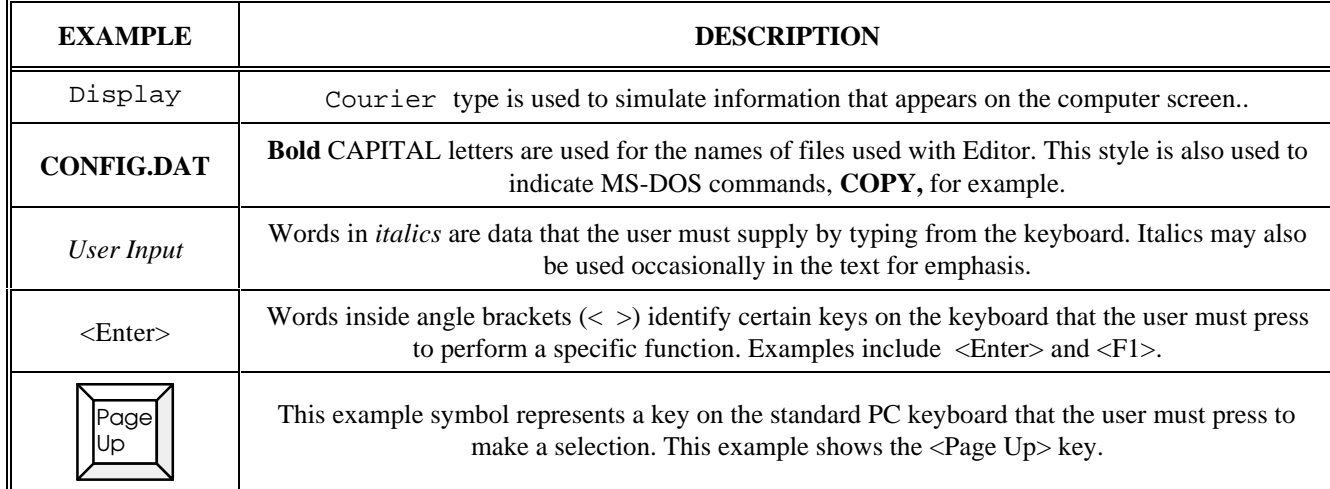

#### **TABLE 1** − **CHARACTER STYLES AND SYMBOLS USED IN THIS MANUAL**

# **2. QUICK REFERENCE**

This section is primarily intended to aid users who are already familiar with the Editor program. Users who are new to the Editor should proceed to Section 3 to learn Editor operating details.

Table 2 lists, in the "**ACTION OR CHANGE**" column, the more common configurable items that are unique to the Editor program. It highlights the more common items that cannot be changed at the CEC/IMC Manager. It is a noninclusive list for all unique configurable items. The table also shows the menu(s) to select to advance to the field or window to make the changes.

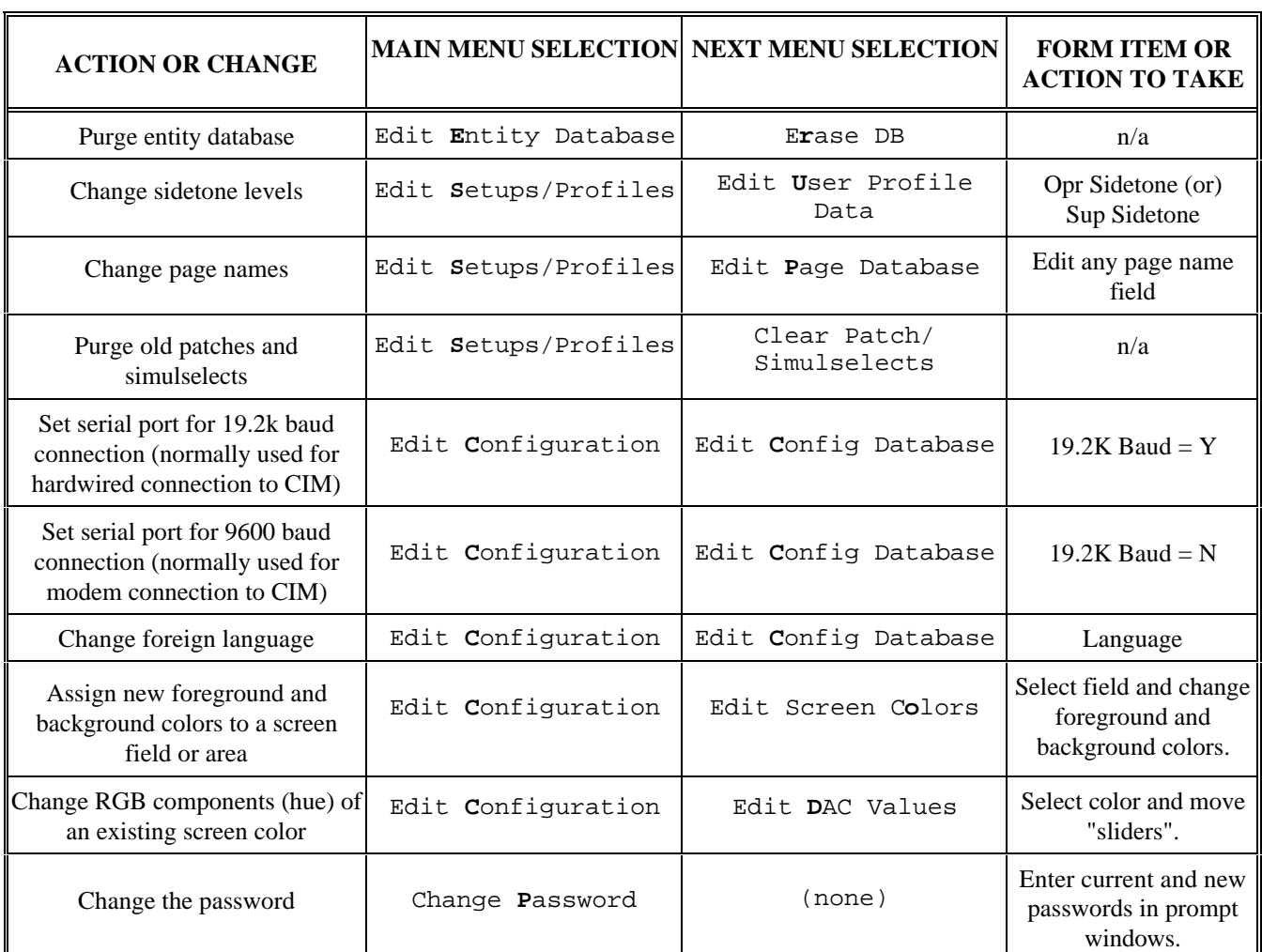

#### **TABLE 2** − **CONFIGURABLE ITEMS UNIQUE TO THE EDITOR PROGRAM (Non-Inclusive List)**

#### **NOTE**

All data should be saved to disk after the changes are made.

# **3. SCREEN AND KEYBOARD BASICS**

This section will familiarize the user with screen display techniques and the use of keys in the Editor program.

#### **3.1 KEYBOARD**

The Editor program uses the standard PC keyboard exclusively. Both "white" and "gray" navigation keys can be used for cursor-positioning functions. The custom Maestro keyboard is never used during the operation of the Editor.

#### **3.2 WINDOWS**

A window is a rectangular area on the screen that appears temporarily for the purpose of viewing information or entering data. When the user acknowledges the information or completes a data entry task, the window is erased and the previous screen contents "under" the window are restored. The Editor uses the "drop-shadow" technique to make the windows appear to float above the screen.

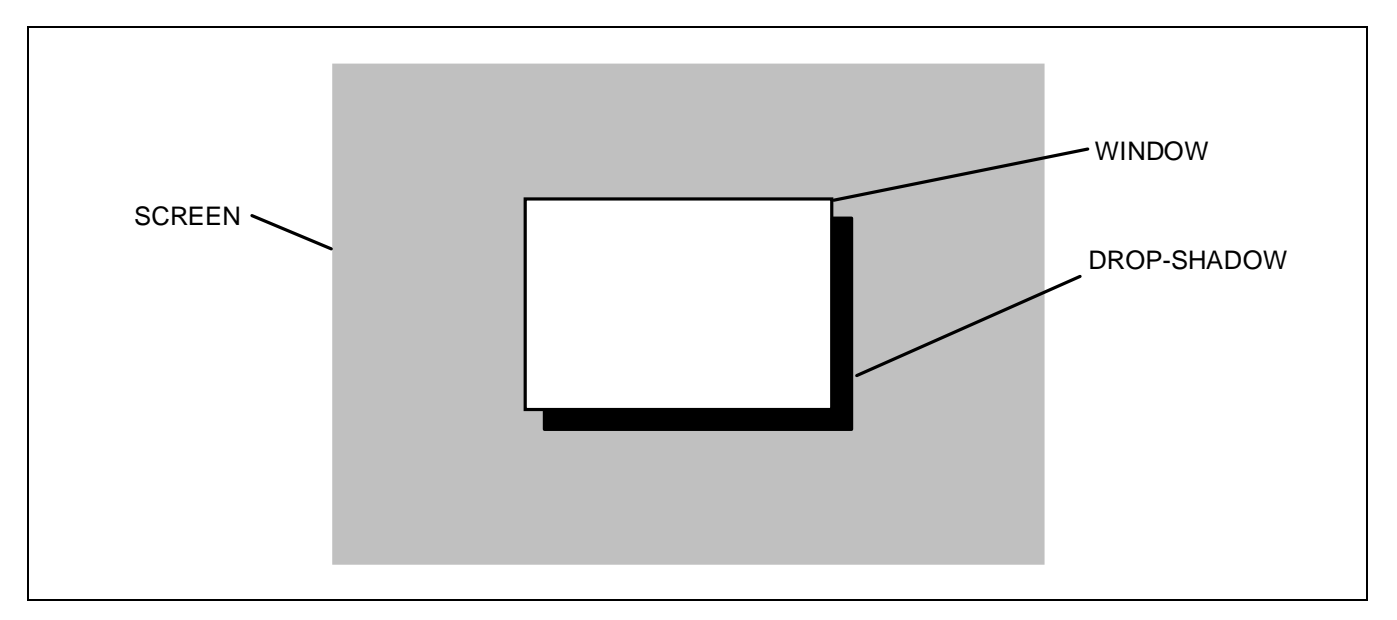

**Figure 1** − **Window**

### **3.3 MENUS**

A window in which various functions and commands are organized is a "menu". Figure 2 shows a typical menu. A highlighted bar is used to mark one of the menu items. This bar moves up and down the list of items by using the navigation keys. Most items have a single highlighted letter used for instant or "hot-key" selection.

A menu item may select a function or another menu. A menu item can be selected by two methods:

- Use the up and down arrow keys or <Page Up> and <Page Down> to move the highlighted bar over the desired item and press <Enter>.
- Press the letter key that matches the highlighted letter in each item title. This key is known as a "hot-key". The <Enter> key does not need to be pressed after pressing a hot-key.

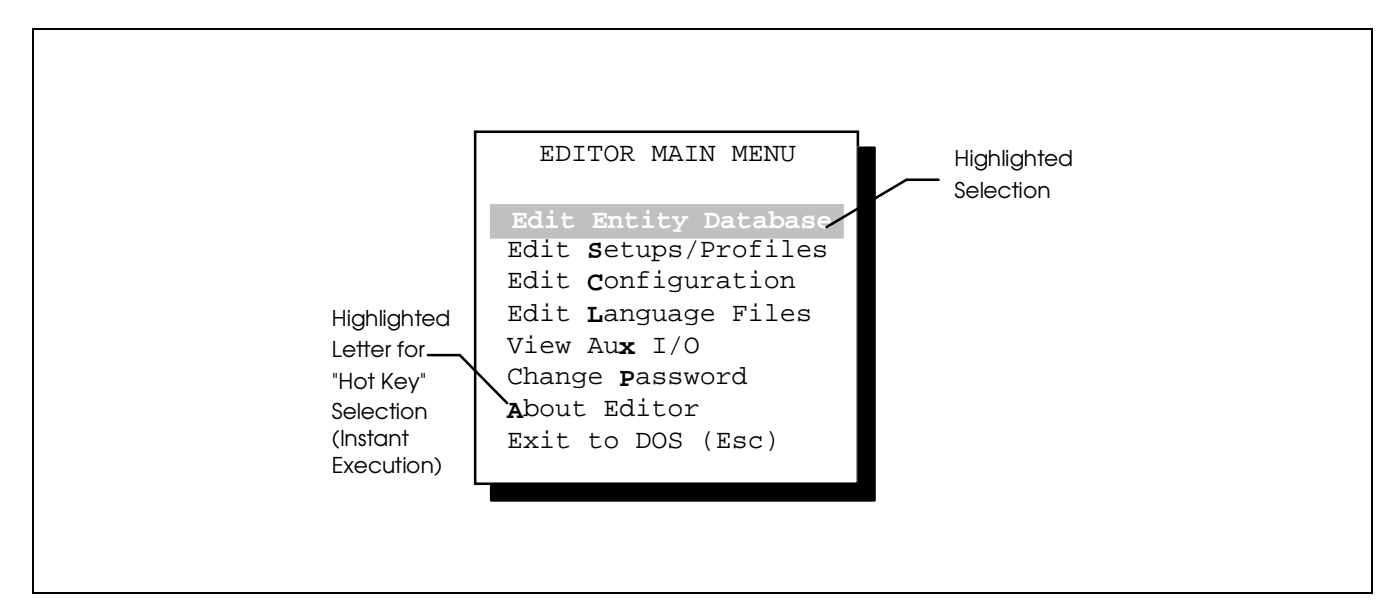

**Figure 2** − **Typical Menu**

The following keys are used to navigate around a menu:

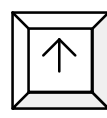

Moves the highlighted bar to the previous item.

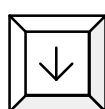

Moves the highlighted bar to the next item.

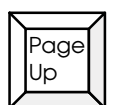

Moves the highlighted bar to the first item.

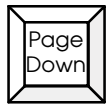

Moves the highlighted bar to the last item.

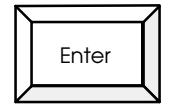

Enter Selects the item under the highlighted bar.

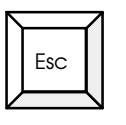

 $\epsilon_{\text{sec}}$  Returns to the previous menu, or exits to MS-DOS from the Main Menu.

# **3.4 FORMS**

A window that requires or accepts user input is a "form". A form is made up of "fields" in which the user enters data. A field may require as little as a single character, for example, "Y" for yes, or several characters. The following keys are used to navigate around a form or field:

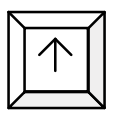

Moves the cursor to the beginning of the previous field.

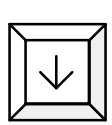

Moves the cursor to the beginning of the next field.

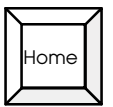

Moves the cursor to the beginning of the current field.

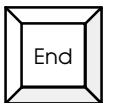

Moves the cursor to the end of the current field.

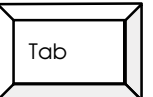

Moves the cursor to the beginning of the next field.

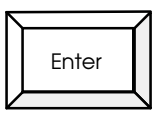

Enter If pressed without entering data, the current field data remains unchanged and the cursor moves to the beginning of the next field.

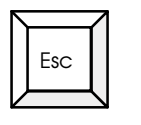

Exits the form.

The following keys are used for form editing:

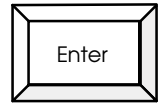

Enter Completes user input on the current field and moves the cursor to the beginning of the next field.

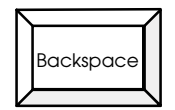

Deletes the character to the left of the cursor but does not affect the character under the cursor.

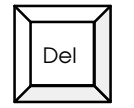

Del Deletes the character under the cursor and shifts the text to the right of the cursor to the left. The cursor does not move.

When the cursor is at the end of a field and the user attempts to enter more characters than the width of the field, a beep will sound and the cursor will not move any farther to the right.

A form can be completed in three ways:

- editing the last field on the form
- moving across all fields with arrow keys or by pressing <Enter> repeatedly
- pressing <Esc> anywhere on the form

When a form is completed, the following message is displayed (The data is not accepted at this point):

```
Press ENTER to accept, ESC to abort changes, any other key to Re-edit
```
At this point the data can be accepted (existing data is overwritten), exited without saving changes, or edited again. These keys are defined as follows:

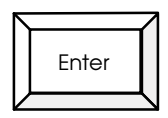

Enter The data on the form is accepted and stored in memory. Previous data is overwritten.

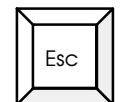

Esc The form is exited. All new data entered on the form is ignored and the previous data remains current.

(Any other) The cursor moves to the first field for further editing. No new data has been accepted but the new data remains in temporary storage.

#### **NOTE**

The data in some fields will be automatically right-justified when <Enter> is pressed after entering numeric data that is less than the width of the field. This will also occur when numeric fields are passed over using the arrow keys. This right-justification is normal; the field data is unaffected.

#### **3.5 PROMPTS**

A prompt is a small one-line form which prompts the user to enter a number or a yes/no response. For yes/no prompts, a yes or no default answer is displayed at the cursor position. If <Enter> is pressed, the default answer is accepted as the answer. For example, if the default answer is "Y" (yes), and the user wishes to answer yes to the prompt question, only <Enter> must be pressed. A prompt with a "No" default answer is shown in Figure 3.

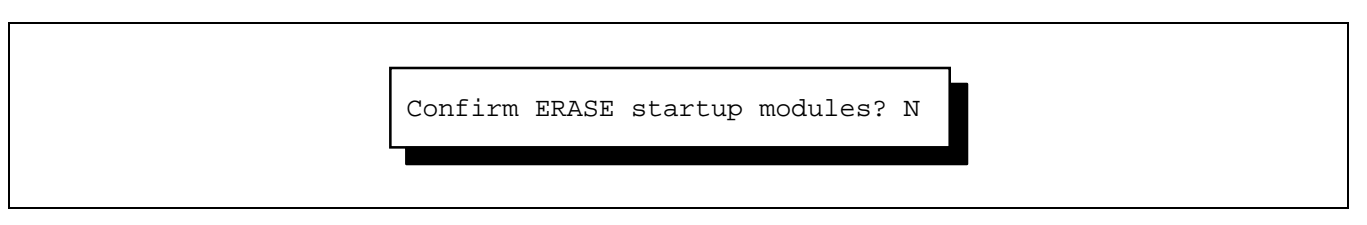

**Figure 3** − **Typical Prompt**

# **4. RUNNING EDITOR**

This section will instruct the user in the basics of starting and ending the Editor program. It will also show how to get on-line help during the operation of the program.

### **4.1 STARTING**

Start Editor from the MS-DOS prompt by typing *EDITOR* followed by <Enter>. The current directory must be C:\CONSOLE. The Editor's copyright screen will be displayed for five seconds or until any key is pressed. This copyright screen includes Ericsson GE copyright information and the program's version number. If password control is not enabled the Editor Main Menu is displayed after the copyright screen.

#### **4.2 PASSWORD**

Editor is protected from unauthorized use by means of a password. Password control can be enabled or disabled. If enabled, a small window will be displayed after the copyright screen. This window will prompt the user for a password. The password will not be echoed to the screen; however, the cursor will move to indicate user input. The password is not casesensitive and the backspace key may be used for editing.

The password can be changed or disabled, but only if the current password is known. There is no password when Editor is installed on a new system. It is up to the user to set a password, if desired.

#### **4.3 EXITING**

To exit Editor from any menu or form, press <Esc> repeatedly until the screen is cleared and the MS-DOS prompt is visible again. If data is not saved before exiting with multiple <Esc> presses, the data in memory will be lost and the file data will remain unchanged.

#### **4.4 HELP**

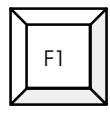

Help is available by pressing <F1>. Help is context sensitive. In other words, help is displayed for the selected field when <F1> is pressed. Help appears as a single line of text at the bottom of the screen. It temporarily overwrites any text on the bottom row. Help text is erased and the previous text re-appears upon the next key stroke (any key). The help text must be erased to continue.

# **5. MAIN MENU**

The Main Menu is the starting point from which all Editor operations begin. This menu appears after the copyright screen and password window (if enabled) are displayed. After an editing session has been completed, the user will always return to the Main Menu before exiting to MS-DOS. The Main Menu is shown in Figure 4.

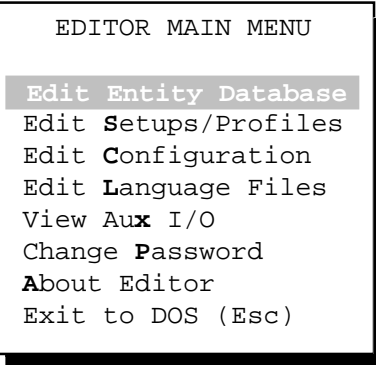

#### **Figure 4** − **Editor Main Menu**

Table 3 briefly describes the actions that follow a menu selection and how the menu selection is used. Most of the menu items have an entire section devoted to their use. Hot-key letters are shown in bold type.

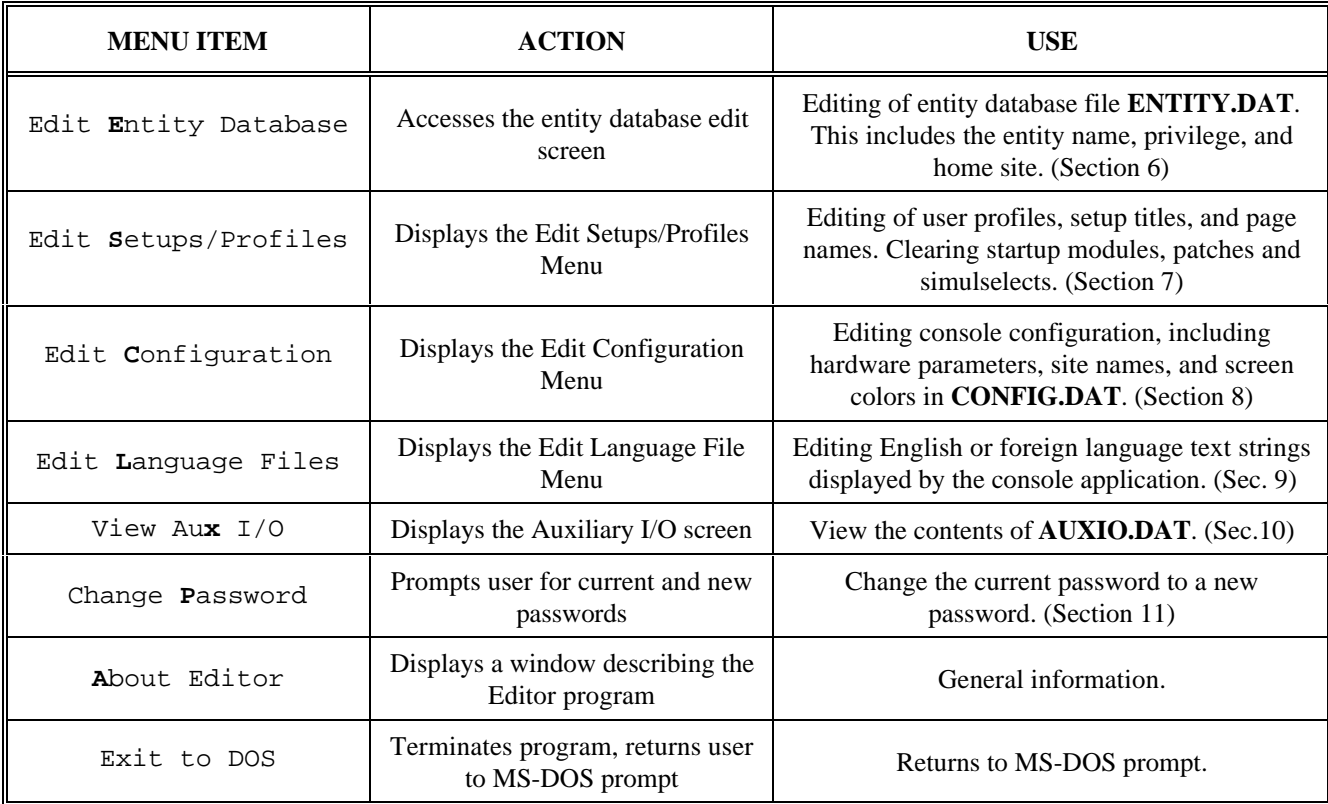

#### **TABLE 3** − **MAIN MENU SELECTIONS**

When one of the "Edit" or "View" selections is made, a file related to that selection will be opened. If the file is missing or cannot be opened for some reason, the window shown in Figure 5 will be displayed. "XXXXXXXX" can be "ENTITY", "CONFIG", "PHONE", "AUXIO" or a language name. If the file is missing, it can be copied from the Maestro installation disk or from another console.

XXXXXXXX.DAT open error. Press any key to continue.

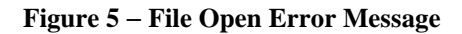

# **6. EDIT ENTITY DATABASE**

### **6.1 EDITOR SCREEN**

The entity database editing screen is composed of four main sections, the top and bottom Information Lines, the Function Menu, and the main editing area. The screen layout is shown in Figure 6.

#### **6.1.1 Information Lines**

The top and bottom lines of the screen display current file and edit memory parameters. The top line shows the name of the file being edited, the file size, and the date and time the file was last saved. The filename will always be **ENTITY.DAT**. The file size will vary depending on the number of entities in the file. A reminder about the help key is located at the right end of the line. The bottom line shows the current number of each type of entity.

|                                      | - FILE NAME                                    |                                             | <b>FUNCTION</b><br><b>MENU</b>                         | <b>FILE SIZE</b>        |                        |                      | TOP INFORMATION LINE<br><b>LAST SAVED</b>                          |                              |
|--------------------------------------|------------------------------------------------|---------------------------------------------|--------------------------------------------------------|-------------------------|------------------------|----------------------|--------------------------------------------------------------------|------------------------------|
|                                      | ENTITY.DAT                                     |                                             | 32128 bytes                                            | 02/28/94                |                        | 12:34:56             |                                                                    | $F1 = He1p$                  |
| Edit                                 | Delete                                         |                                             | Sort<br>Privilege All Pvlg Find Name Find Next Find ID | Write File Erase DB Pvt |                        |                      | Hex Mode                                                           | All Pvt<br>Quit              |
| <b>NUM</b><br>$\Omega$               | ID<br>1234<br>1240                             | <b>TYPE</b><br>U<br>U                       | <b>HGROUP</b><br>273<br>273                            | <b>HSITE</b>            | <b>PRVLG</b><br>Y<br>Y | <b>PVT</b><br>Y<br>Y | <b>NAME</b><br>SMITH<br><b>BROWN</b>                               | $\mathbf{P}$<br>$\mathbf{P}$ |
| $\overline{2}$<br>3                  | 1285<br>273                                    | $\overline{U}$<br>G                         | 273<br>$\mathbf 0$                                     | $\mathbf{1}$            | Y                      | Y                    | <b>JONES</b><br>$\mathbf{P}$<br>N PATROL                           |                              |
| $\overline{4}$<br>5                  | 274<br>289                                     | $\mathbf{G}$<br>G                           | $\overline{0}$<br>$\Omega$                             |                         | Y<br>Y<br>Y            |                      | S PATROL<br>E PATROL                                               |                              |
| $\overline{6}$<br>7<br>8             | $\mathbf{1}$<br>$\mathbf{1}$<br>$\overline{2}$ | $\mathcal{C}$<br>$\mathbf T$<br>$\mathbf T$ | <b>HIGHLIGHTED</b><br><b>ENTITY RECORD</b>             |                         | Y<br>Y                 |                      | <b>FIRE</b><br>$\mathbf{1}$<br>LINE<br>$\mathbf{1}$<br><b>LINE</b> | <sup>2</sup>                 |
| 9<br>10                              | 801<br>802                                     | $\mathbf{X}$<br>X                           |                                                        |                         | Y<br>Y                 |                      | <b>CONS</b><br>01<br><b>CONS</b><br>02                             |                              |
| 11<br>$\bullet$<br>$\bullet$ .<br>19 | 803                                            | X                                           | <b>EDIT AREA</b>                                       |                         | Y                      |                      | SUPR CON                                                           |                              |
|                                      | Units: 1234                                    | Groups: 85                                  |                                                        | Convs: 4                |                        | Phones: 0            | Consoles: 6                                                        |                              |
|                                      |                                                |                                             | BOTTOM INFORMATION LINE (CURRENT NUMER OF EACH TYPE)   |                         |                        |                      |                                                                    |                              |

**Figure 6** − **Entity Editor Screen**

### **6.1.2 Function Menu**

 $\mathsf{r}$ 

The Function Menu is located on the second and third lines of the screen. It contains the fourteen (14) editing functions that can be executed. A function can be selected by two methods:

- Use the left and right arrow keys to move the highlighted bar over the desired function and press <Enter>.
- Use the hot-key selection method by pressing the letter key that matches the highlighted letter in each function title.

The following table shows a brief description of each function. The hot-key letter is shown is bold type.

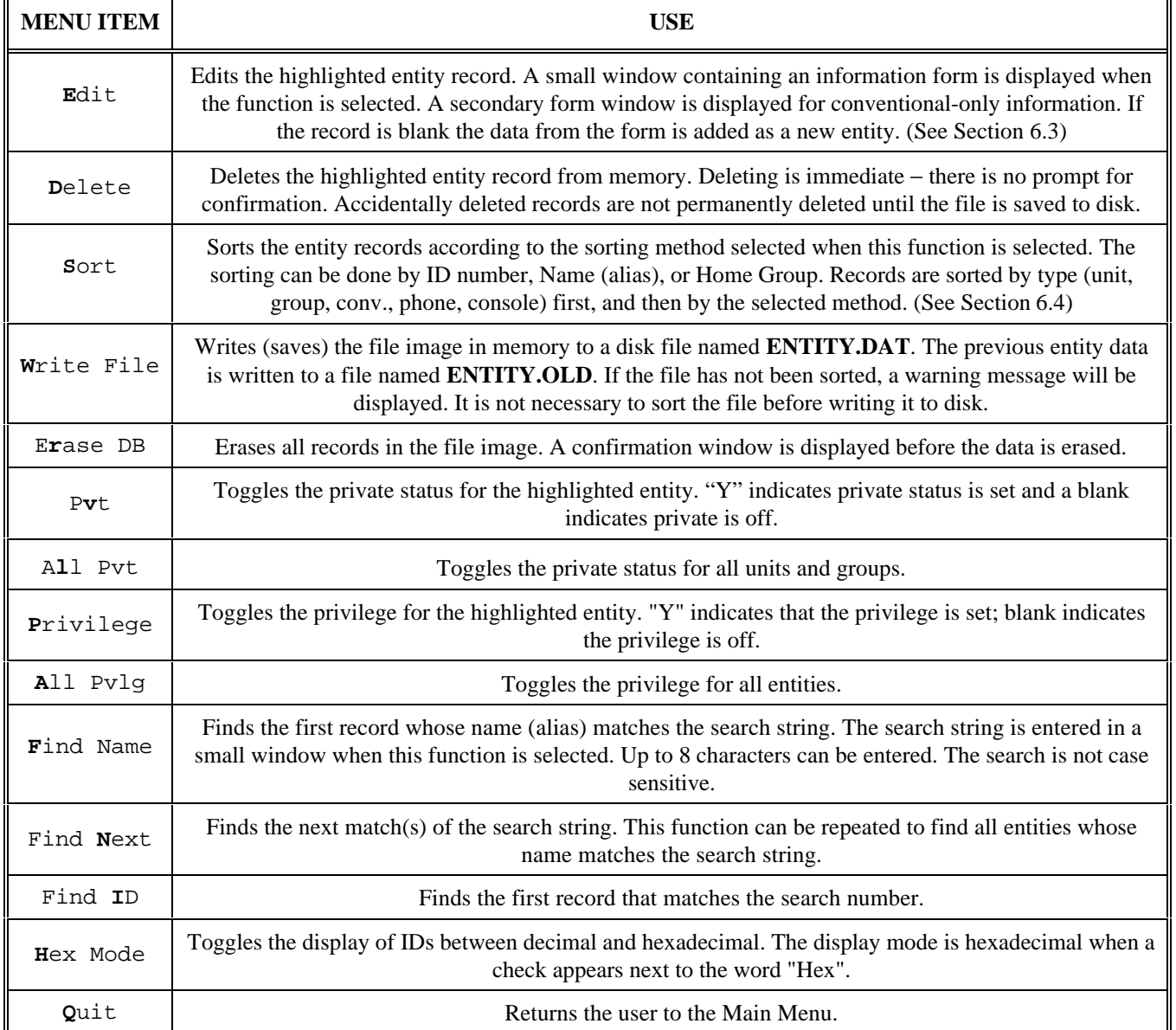

#### **TABLE 4** − **FUNCTION MENU SELECTIONS**

#### **6.2 KEYS**

Table 5 identifies the keys and key actions used to navigate around the entity editor or entity record form:

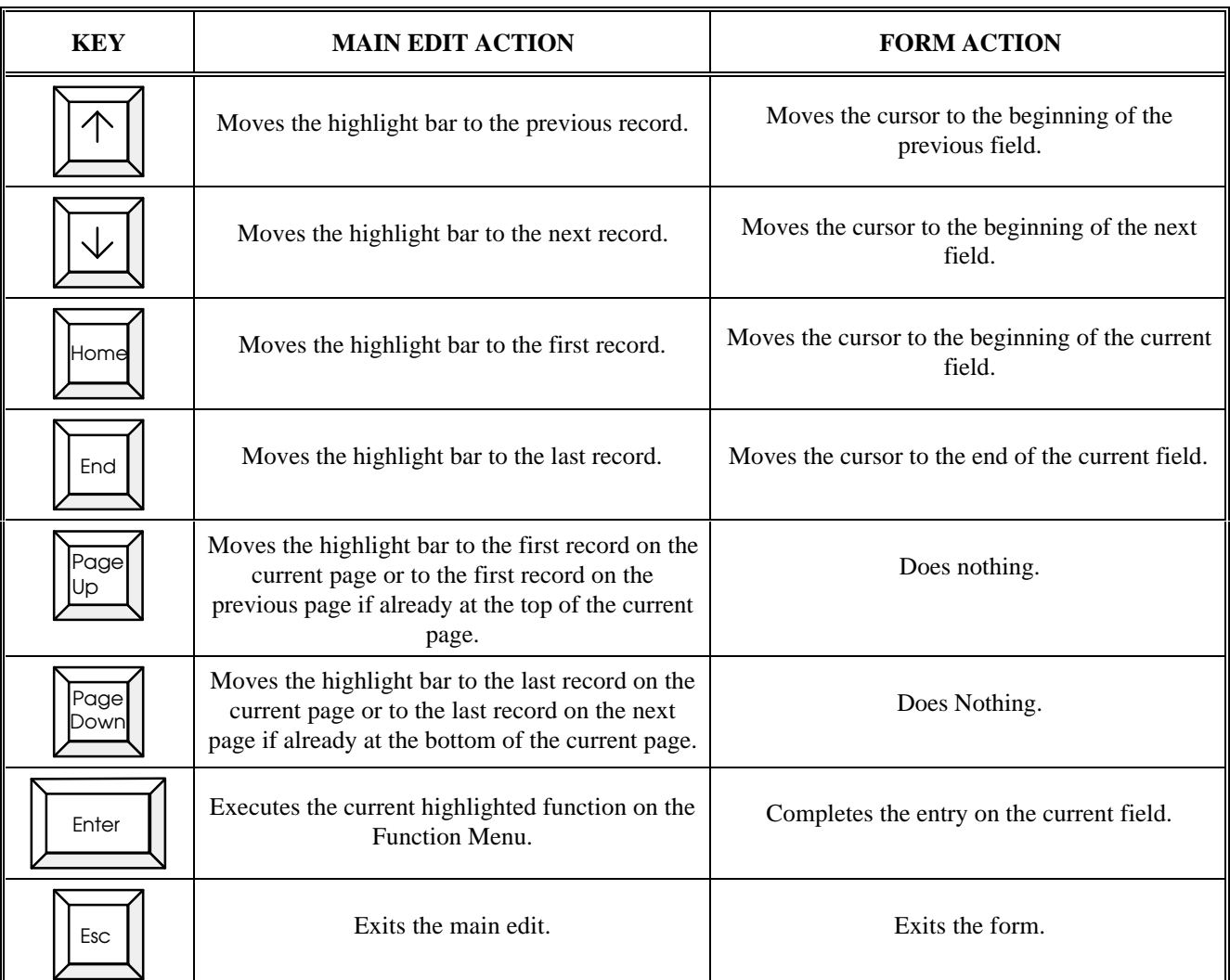

#### **TABLE 5** − **ENTITY EDITOR AND ENTITY RECORD SELECTIONS**

## **6.3 EDITING A RECORD**

When "Edit" has been selected from the Function Menu, the left-hand record edit form shown in Figure 7 is displayed. If the selected record exists, the current data is displayed in the form; otherwise, the data displayed is undefined. The user should enter the required data to complete the form. If the type is "C" (conventional), the right-hand form will be displayed after the left-hand form is complete.

Table 6 shows the validation checks made on the entered data. Since the data is not rigidly checked, the user should use care when entering the data.

After the form is complete, the data will be displayed in the main edit area and the highlighted bar will move down to the next record.

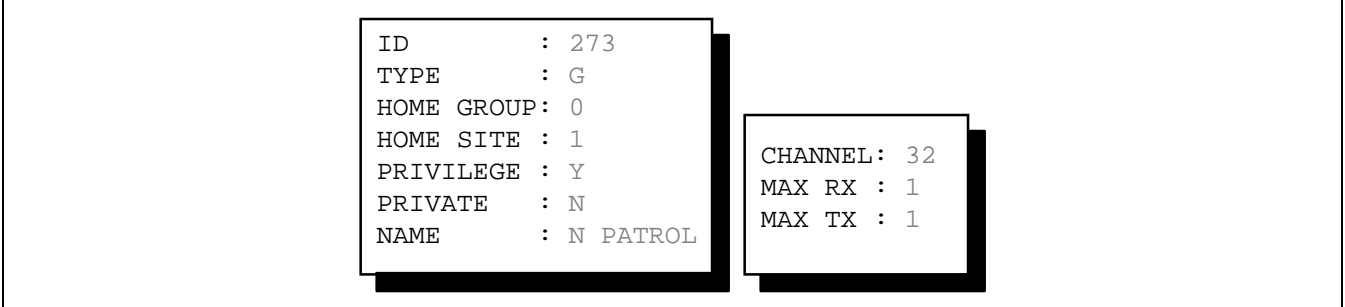

**Figure 7** − **Entity Record Forms**

#### **TABLE 6** − **ENTITY RECORD FORMS VALIDATION CHECKS**

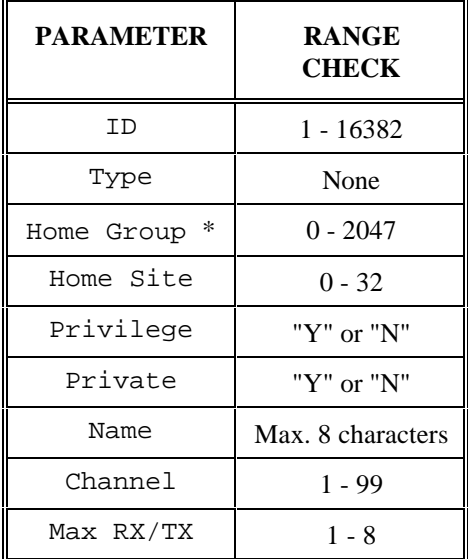

\* Zero is a valid home group for a group, conventional, or phone.

## **6.4 SORTING RECORDS**

The Sorting Method Menu is displayed when "Sort" is selected from the Function menu. See Figure 8.

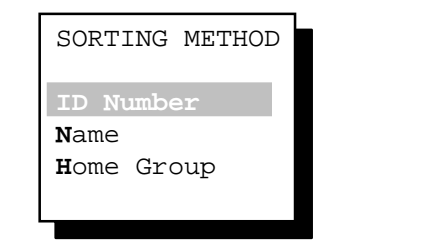

**Figure 8** − **Sorting Method Menu**

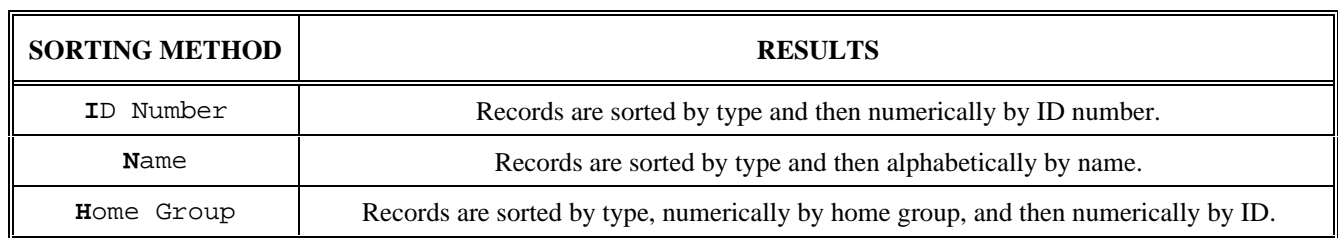

#### **TABLE 7** − **SORTING METHOD MENU SELECTIONS**

During the sorting process, blank records are eliminated and the file size of the potential new file is recalculated. Consoles are sorted separately from units even though they reside in the same ID space. The alphabetic sorting is done by ASCII value; therefore, a name beginning with a number will come before any name beginning with a letter and names with leading spaces will come before any name beginning with a number or letter.

When "Write File" is selected from the Function Menu directly after record editing, the user will see the warning message shown in Figure 9. It is not necessary to sort the database before saving. However, if the database is sorted previous to saving, blank records are eliminated and the entity records are easier to view.

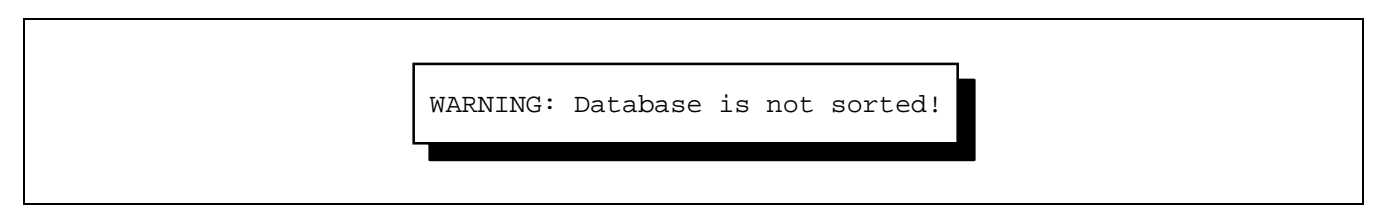

**Figure 9** − **Database Not Sorted Warning Message**

# **7. EDIT SETUPS/PROFILES**

When "Edit Setups/Profiles" is selected from the Main Menu, the Edit Setups/Profiles Menu is displayed. See Figure 10.

```
EDIT SETUPS/PROFILES
About This Menu
Select Setup Number
Clear Startup Modules
Clear Patch/Simulselects
 opy Setup
C
Edit Page Database
Edit User Profile Data
Save Changes to Disk
Restore Initial Database
Quit Changes and Return
Return to Main Menu (Esc)
```
**Figure 10** − **Edit Setups/Profiles Menu**

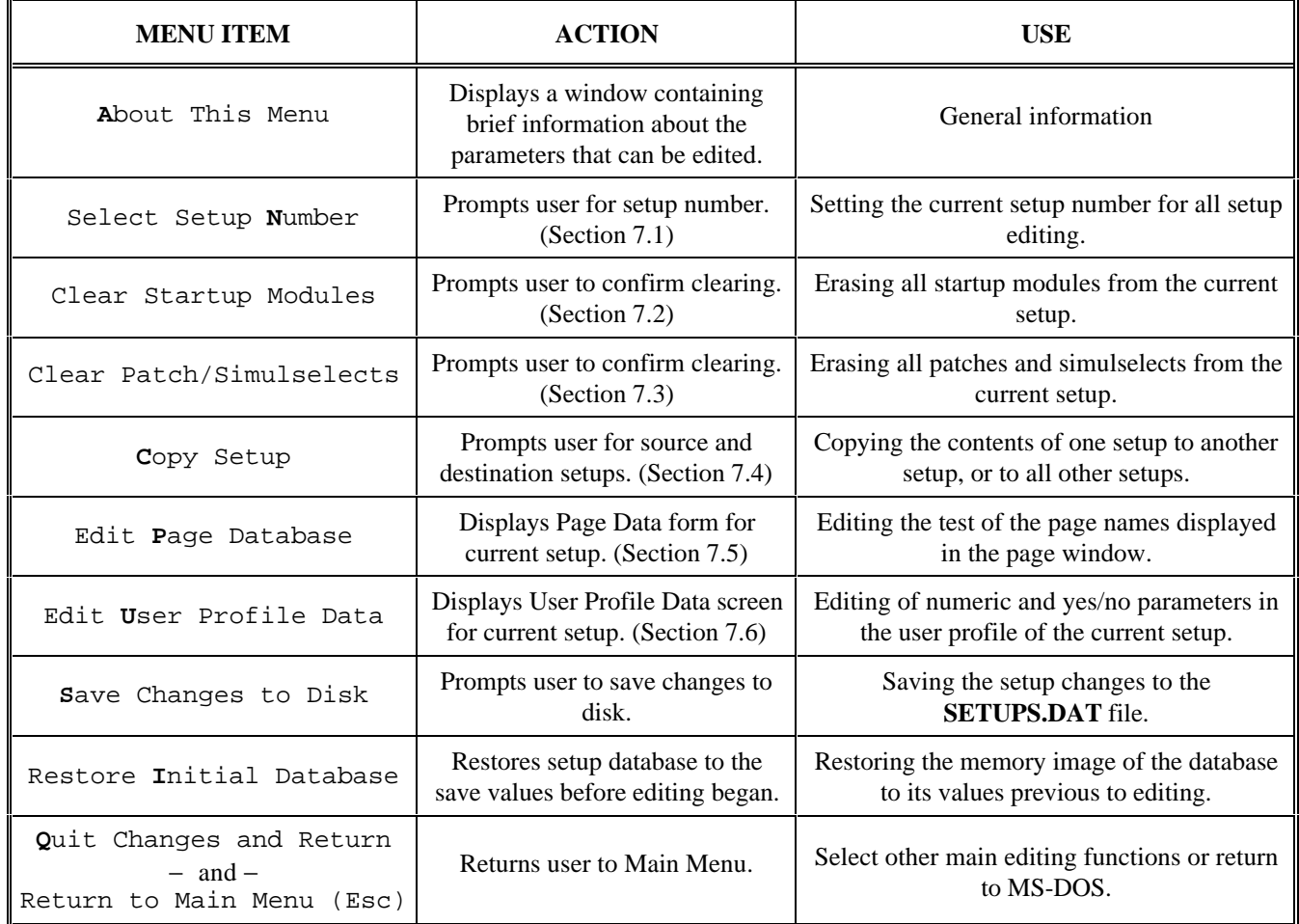

#### **TABLE 8** − **EDIT SETUPS/PROFILES MENU SELECTIONS**

#### **7.1 SELECT SETUP NUMBER**

When "Select Setup Number" is selected from the Edit Setups/Profiles Menu, the Setup Number Window is displayed. This number must be set to the number of the setup that is to be edited and saved. It must be set before editing begins. It remains the current setup number until it is changed or the Edit Setups/Profiles Menu is exited. The default number is 1.

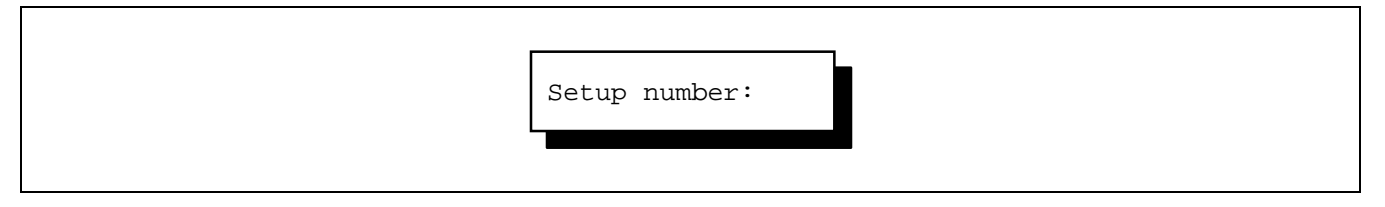

**Figure 11** − **Select Setup Number Window**

## **7.2 CLEAR STARTUP MODULES**

When "Clear Startup Modules" is selected from the Edit Setups/Profiles Menu, the erase confirmation window is displayed. If confirmed as YES, all startup modules stored in the current setup will be erased. Startup modules are those that are programmed when the Maestro application starts up and establishes a link with the CEC/IMC. If <Enter> is pressed, the default answer of No is accepted and nothing is erased.

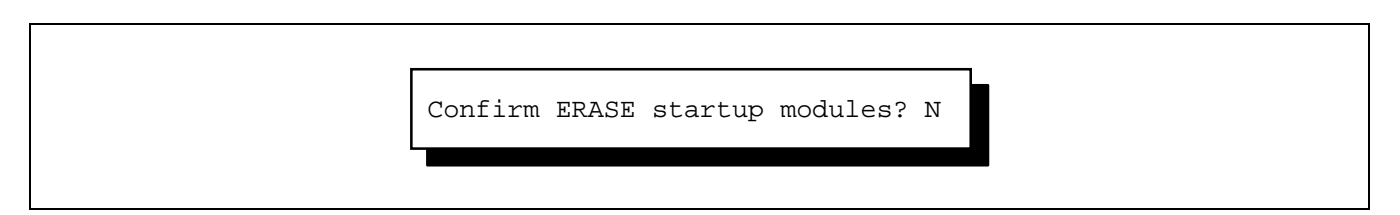

**Figure 12** − **Clear Startup Modules Erase Confirmation Window**

#### **7.3 CLEAR PATCH/SIMULSELECTS**

When "Clear Patch/Simulselects" is selected from the Edit Setups/Profiles Menu, the erase confirmation window is displayed. If confirmed as YES, all patches and simulselects stored in the current setup will be erased. These are the "memory" patches and simulselects seen with the Maestro <Patch View> or <Simul View> keys. If <Enter> is pressed, the default answer of NO is accepted, and nothing is erased.

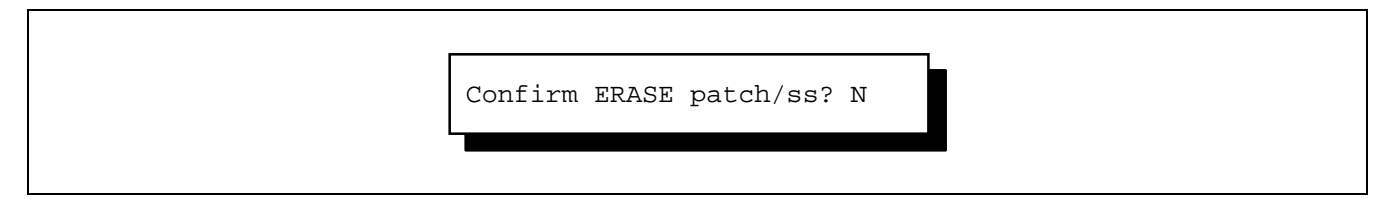

**Figure 13** − **Clear Patch/Simulselects Erase Confirmation Window**

## **7.4 COPY SETUP**

When "Copy Setup" is selected from the Edit Setups/Profiles Menu, a window is displayed. The *source* setup is the one that will be copied to the *destination* setup; the destination setup will be overwritten with data from the source.

For single copies, the user should enter two different numbers, separated by a space, each in the range 1 - 10. For example, entering 2 8 will copy setup 2 to setup 8. If it is desired to copy the source to all setups, the destination should be *99*. For example, entering *1 99* will copy setup 1 to all setups (2 - 10).

Only source numeric data, *not* the source setup title, is copied to the destination(s). This preserves the titles of all destinations.

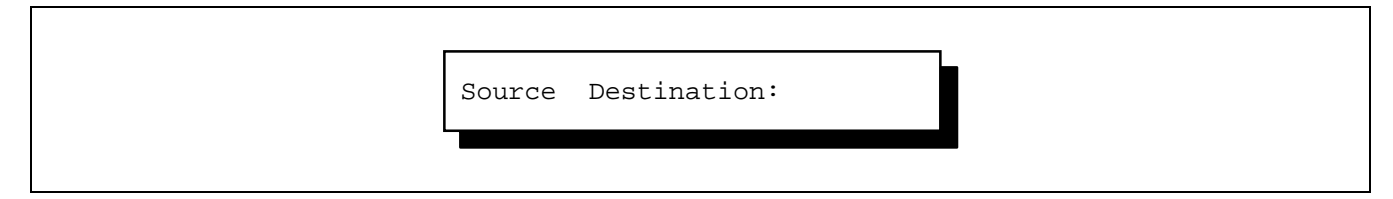

**Figure 14** − **Copy Setup Source/Destination Window**

#### **7.5 EDIT PAGE DATABASE**

When "Edit Page Database" is selected from the Edit Setups/Profiles Menu, the Page Data form is displayed. See Figure 15. The page numbers (1 - 8) on the form are static − they cannot be changed. The user can modify the page names stored in the current setup by using the form navigation keys and text editing keys. Page names are limited to eight (8) alphanumeric characters.

#### **NOTE**

Maestro application module numbering format of a letter (A-H) followed by a 2-digit number cannot be changed.

| <b>NUM</b><br>NAME<br>$\mathbf 1$<br>$PAGE - A$<br>2<br>$PAGE-B$<br>3<br>PHONES<br>$\overline{4}$<br>$PAGE-D$<br>5<br>$PAGE-E$<br>6<br>$PAGE-F$<br>7<br>$PAGE-G$<br>8<br>PAGE-H | PAGE DATA |  |
|----------------------------------------------------------------------------------------------------|-----------|--|
|                                                                                                    |           |  |
|                                                                                                    |           |  |
|                                                                                                    |           |  |
|                                                                                                    |           |  |
|                                                                                                    |           |  |
|                                                                                                    |           |  |
|                                                                                                    |           |  |

**Figure 15** − **Page Data Form**

## **7.6 EDIT USER PROFILE DATA**

When "Edit User Profile Data" is selected from the Edit Setups/Profiles Menu, the User Profile Data form and top/bottom information line is displayed. See Figure 16. All of the user profile data parameters shown in Table 9 can be set at the CEC/IMC Manager except the setup Title parameter. Subsequent CEC/IMC Manager profile updates will override any Editor changes. Default values are shown in square brackets ([ ]).

| SETUPS.DAT |                          |             | 17920 bytes 02/28/94 16:50:22                   |                                         |           |  | $F1 = He1p$ |  |
|------------|--------------------------|-------------|-------------------------------------------------|-----------------------------------------|-----------|--|-------------|--|
|            |                          |             |                                                 |                                         |           |  |             |  |
|            |                          |             | USER PROFILE DATA                               |                                         |           |  |             |  |
|            | TITLE : Operator Setup 1 |             |                                                 |                                         |           |  |             |  |
|            |                          |             |                                                 |                                         |           |  |             |  |
|            |                          |             | DEFAULT VOL : 16 SUPERVISOR : N FORCE TONES : N |                                         |           |  |             |  |
|            | DEFAULT SPKR: 2          |             | 24 HOUR TIME : Y                                |                                         |           |  |             |  |
|            | EMERG VOL                | : 16        | UNSEL LABELS                                    | $\cdot$ $\cdot$ $\cdot$ $\cdot$ $\cdot$ |           |  |             |  |
|            | MUTE VOL                 | $\colon 0$  | NUMERIC LABELS : N                              |                                         |           |  |             |  |
|            | MUTE DELAY               | $\colon$ 30 | NUMERIC VOLUME : N                              |                                         |           |  |             |  |
|            | LABEL DELAY : 0          |             | AUTO ALARM OFF : Y                              |                                         |           |  |             |  |
|            | BLANK DELAY : 0          |             | BEEP W/ERROR                                    | $\cdot$ $\cdot$ $\mathbb{N}$            |           |  |             |  |
|            |                          |             | MIN ALRM VOL : 16 RST BEFORE CLR : N            |                                         |           |  |             |  |
|            | MAX CNFM DEL : 0         |             | DISP FAILSOFT : Y                               |                                         |           |  |             |  |
|            | TONE OFFSET : 5          |             | DEBUG MESSAGES : N                              |                                         |           |  |             |  |
|            |                          |             | OPR SIDETONE : 150 RT UNPRIV EMER : N           |                                         |           |  |             |  |
|            |                          |             | SUP SIDETONE : 150 CONFIRMED CALL : N           |                                         |           |  |             |  |
|            |                          |             |                                                 |                                         |           |  |             |  |
|            |                          |             |                                                 |                                         |           |  |             |  |
|            | Modules: 6               |             |                                                 |                                         | Simuls: 0 |  |             |  |

**Figure 16** − **User Profile Data Screen**

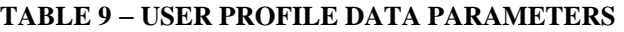

| <b>PARAMETER</b> | DESCRIPTION AND VALID VALUES                                                                                                    |
|------------------|----------------------------------------------------------------------------------------------------|
| Title            | Setup Title. This is the current setup's title displayed on the Maestro "Change Setup" notecard. It<br>can contain up to 31 printable ASCII characters. [Operator Setup x]                       |
| Default Vol      | Default unselect volume. This is the volume at which all newly programmed entities are set to.<br>Valid range is 0 - 32. [16]                                                                    |
| Default Spkr     | Default unselect speaker. This is the unselect speaker to which all newly added entities are set.<br>Valid numbers are 2 for a single PA Board system, or 2 - 4 for a dual PA Board system. [2]. |
| Emer Vol         | Emergency volume. Valid range is 0 - 32. [16]                                                                                                    |
| Mute Vol         | Mute volume. This is the volume to which a module will be set when muted. Valid range is $0 - 32$ .<br>[0]                                                                                       |
| Mute Delay       | All-Mute Delay. This is the delay, in seconds, that all-mute will remain active until it is<br>automatically canceled. Valid range is 0 - 60. [30]                                               |
| Label Delay      | Call and Caller label delay. This is the delay (or hang-time), in seconds, that these fields will<br>remain active after a call has actually dropped. Valid range is 0 - 10. [0]                 |
| Blank Delay      | Screen blanking delay. This is the delay, in minutes, that the screen will remain on, without key<br>or call activity, before going blank. 0 disables the feature. Valid range is 0 - 30. [0]    |
| Min Alrm Vol     | Minimum alarm volume. See CEC/IMC documentation for details. Valid range is 0 - 32. [16]                                                                                                    |
| Max Cnfm Del     | Maximum confirmed call delay in seconds. Reserved for future use. [0]                                                                                                    |
| Tone Offset      | Confirmation and system tone offset in dBm. See CEC/IMC documentation for details. Valid<br>range is 0 - 20, which translates to 0 to -20 dBm. [5]                                               |
| Opr Sidetone     | Operator headset sidetone level setting for digital pot on the Audio Matrix Board. Applies to<br>AMB Rev. A or later. Valid range is 0 - 255. [150]                                              |
| Sup Sidetone     | Supervisor headset sidetone level setting for digital pot on the Audio Matrix Board. Applies to<br>AMB Rev. A or later. Valid range is 0 - 255. [150]                                            |
| Supervisor       | Supervisor console and supervisor privileges [N]                                                                                                    |
|                  | $Y =$ Supervisor<br>$N = Normal operator$                                                                                                    |
| 24 Hour Time     | 12/24 time display mode. [Y]                                                                                                    |
|                  | $Y = 24$ hour (military) time<br>$N = 12$ hour time                                                                                                    |
| Unsel Labels     | Caller aliases (labels) displayed on unselected calls. [Y]                                                                                                    |
|                  | $Y = All$ callers displayed<br>$N =$ Only selected callers                                                                                                    |
| Numeric Labels   | LID, GID, etc. numbers used instead of aliases in module displays. [N]                                                                                                    |
|                  | $Y = Display IDs$<br>$N =$ Display aliases                                                                                                    |
| Numeric Volume   | Numeric module volume level (0 - 32) used instead of volume bar. [N]                                                                                                    |
|                  | $Y =$ Numeric value<br>$N = Volume bar$                                                                                                    |
|                  | Audible alarms automatically reset by emergency clear. [Y]                                                                                                    |
| Auto Alarm Off   | $Y =$ Alarm reset when emergency is cleared.                                                                                                    |
|                  | $N =$ Alarm must be manually reset, even if emergency is clear.                                                                                                    |

**(Continued)**

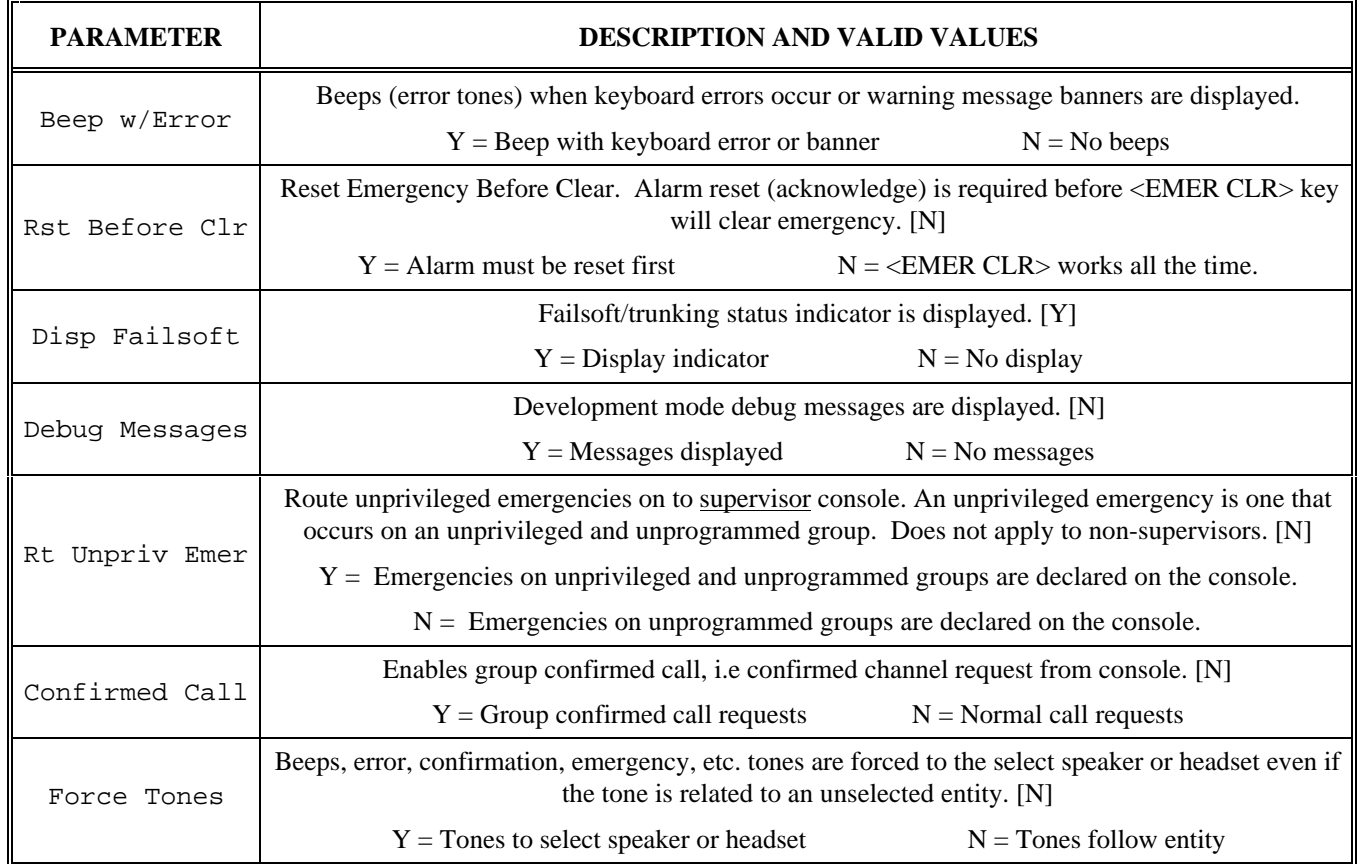

#### **TABLE 9 - USER PROFILE DATA PARAMETERS (Continued)**

# **8. EDIT CONFIGURATION**

When "Edit Configuration" is selected from the Main Menu, the Edit Configuration Menu shown in Figure 17, is displayed.

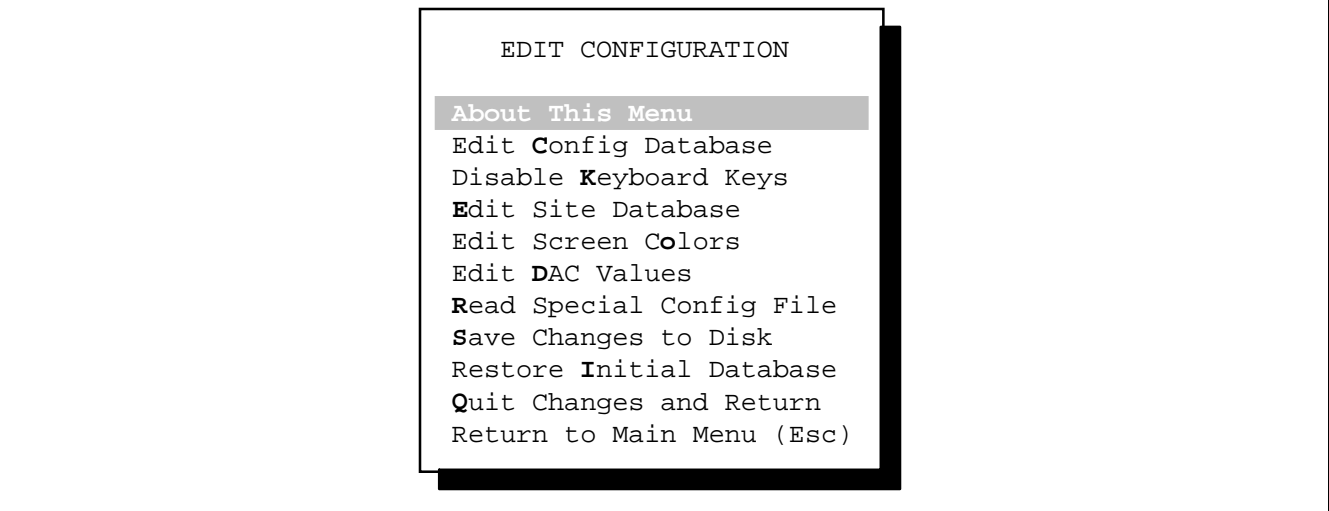

**Figure 17** − **Edit Configuration Menu**

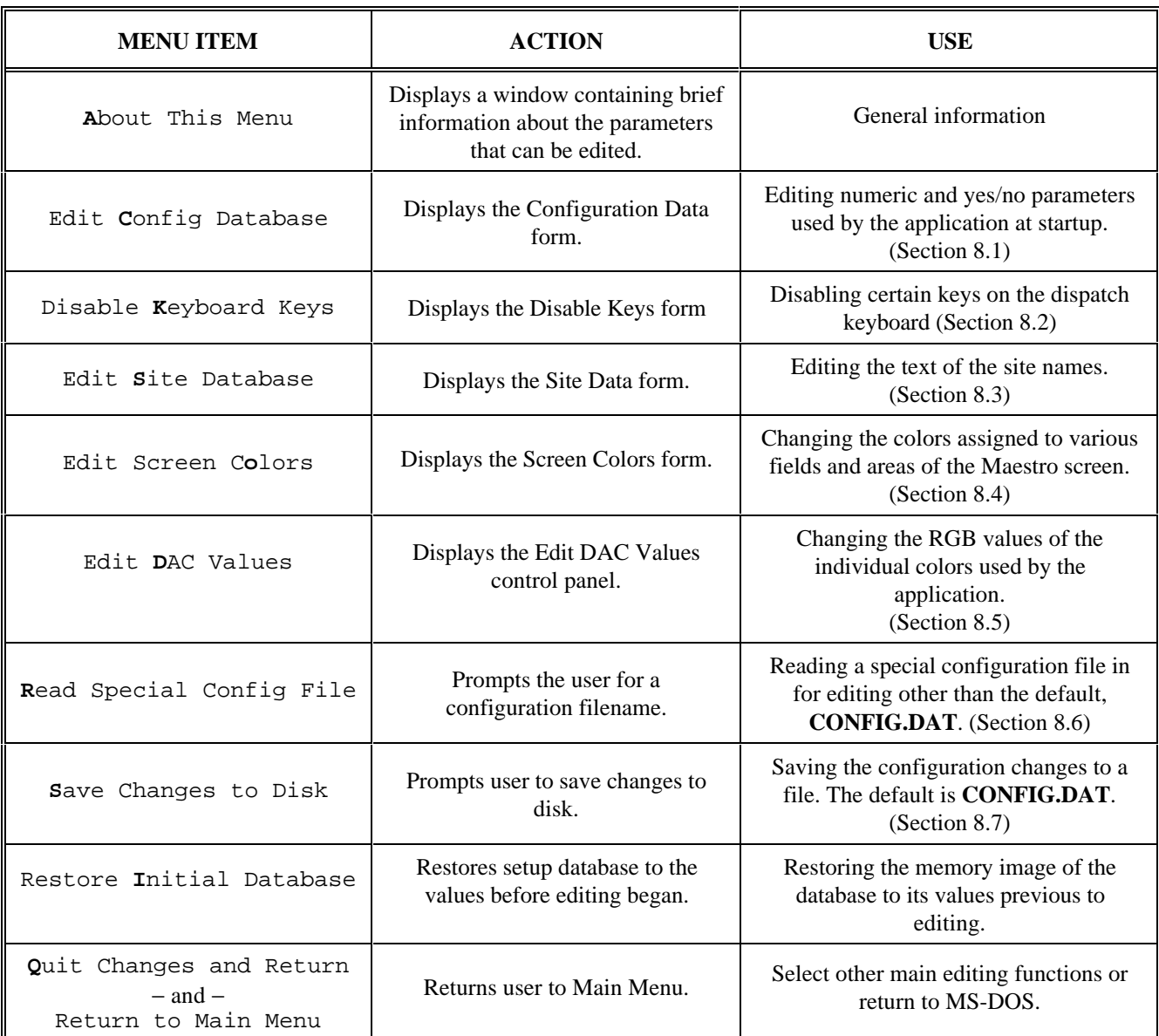

#### **TABLE 10** − **EDIT MENU CONFIGURATION SELECTIONS**

#### **8.1 EDIT CONFIG DATABASE**

When "Edit Config Database" is selected, the Configuration Data form shown in Figure 18 is displayed. This figure shows default data.

The user can modify data by using the form navigation and text editing keys. The numeric data fields have different field widths depending on the maximum value that may be entered. The yes/no fields in the right column can only contain "Y" or "N".

Table 11 describes the parameters on the Configuration Data form. Parameters followed by an asterisk (\*) are not settable at the CEC/IMC Manager; these items can only be changed by the Editor. Changes to parameters not marked with an asterisk (\*) will override values from the CEC/IMC Manager and subsequent CEC/IMC Manager configuration messages will override any Editor changes. Default values are shown in square brackets.

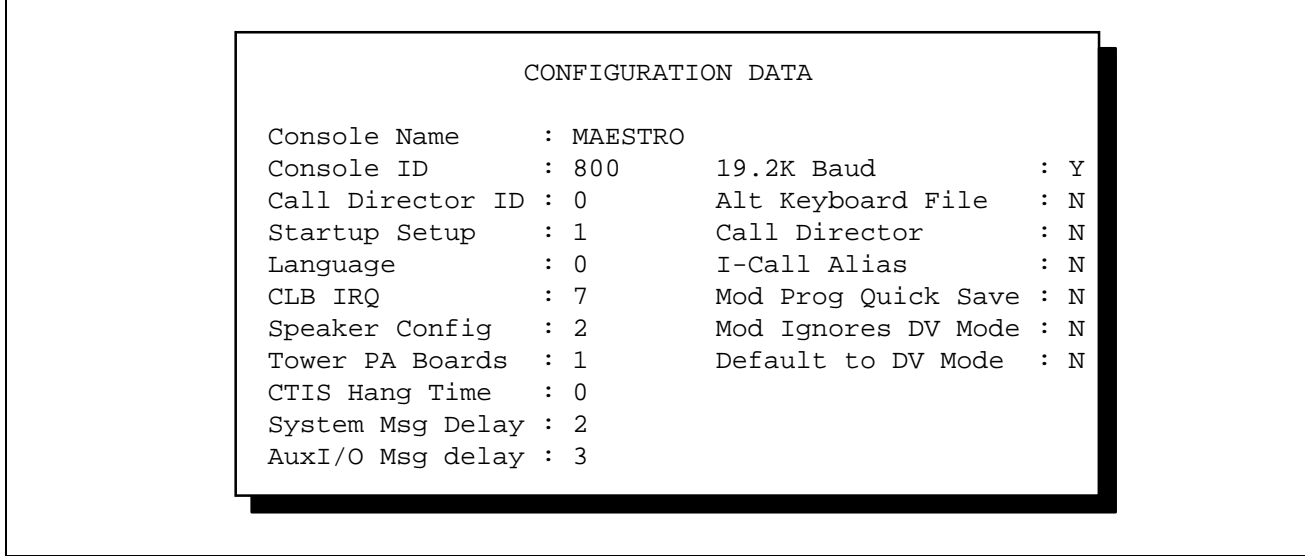

Г

**Figure 18** − **Configuration Data Form**

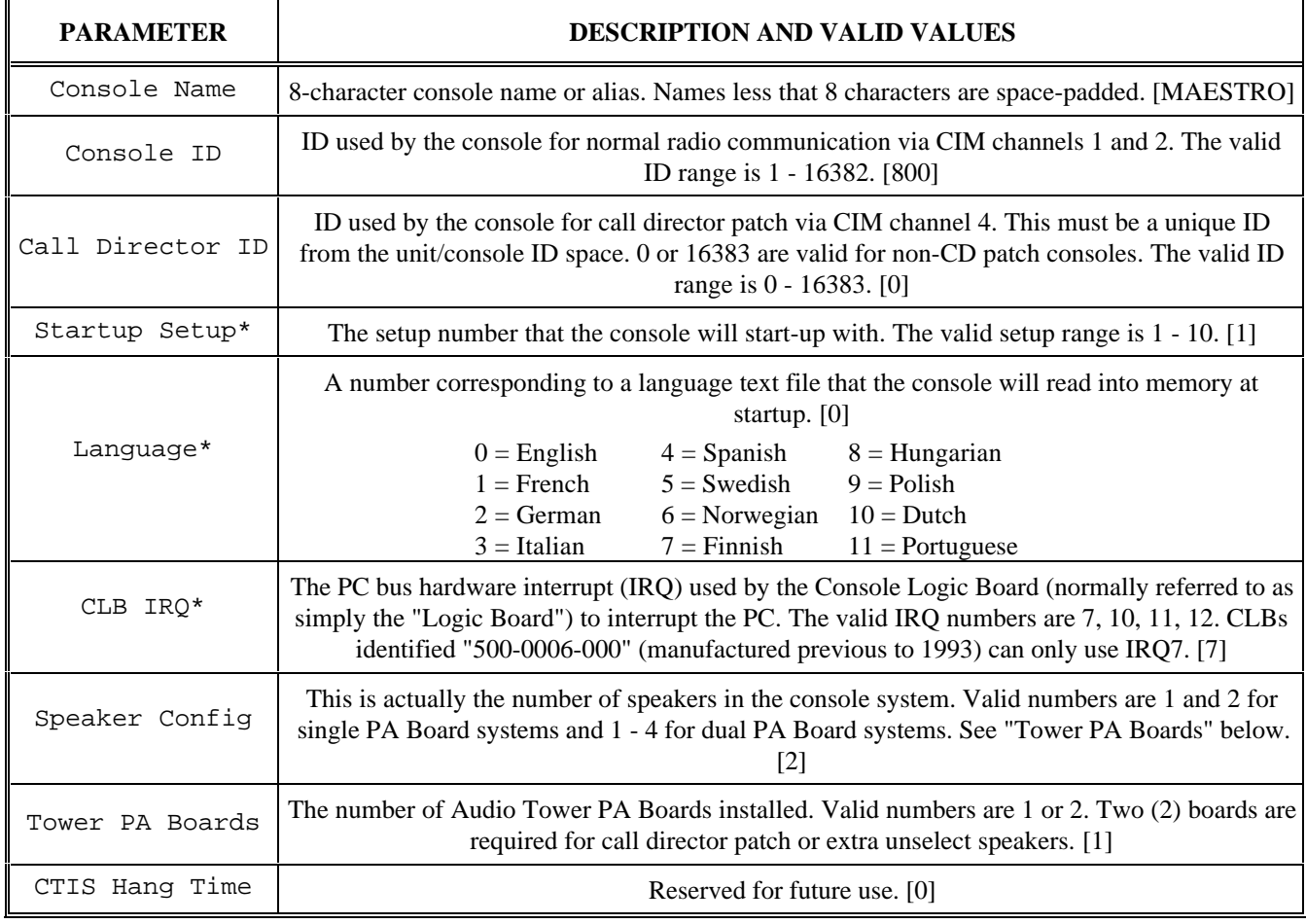

**(Continued)**

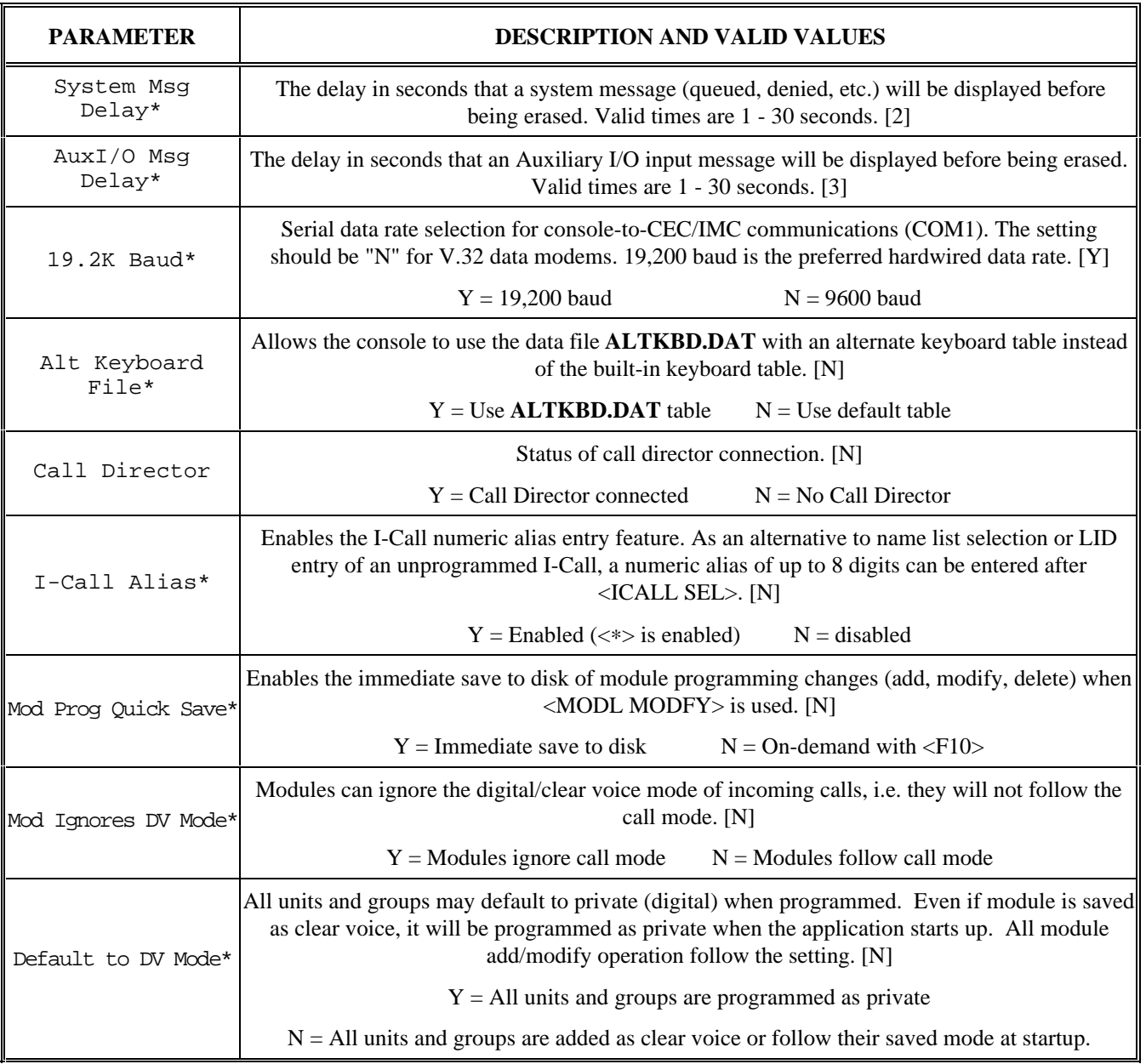

## **TABLE 11** − **EDIT CONFIGURATION DATABASE PARAMETERS (Continued)**

## **8.2 DISABLE KEYBOARD KEYS**

When "Disable Keyboard Keys" is selected from the Edit Configuration menu, the Disable Keys form shown in Figure 19 is displayed.

| DISABLE KEYS                                                                                                    |            |
|----------------------------------------------------------------------------------------------------|------------|
| <module select=""> : N<br/><modl mute=""><br/><math>\mathbb{R}^n</math> : N<br/>Module Volume Keys : N<br/><modl modfy=""> : N<br/><math display="block">\verb <conv funcs="">         V  \qquad \qquad : N</conv></math></modl></modl></module> |            |
| <modl funcs=""> : N<br/><math>&lt;</math>PVT&gt;<br/><math>\mathbb{R}^n</math> : N<br/><math>\mathbb{R}^n</math> : N<br/><mute all=""><br/><icall sel=""><br/><math>\mathbb{R}^n</math> : N</icall></mute></modl>                                |            |
| <prmpt tx=""><br/><math>\angle</math>ICALL TX&gt; : N<br/><emer declr=""> : N<br/>All Alert Tone Keys : N</emer></prmpt>                                                                                                    | $\colon N$ |
| All Patch Keys : N<br>All Simulselect Keys : N<br>All Telephone/Icom Keys : N                                                                                                    |            |

**Figure 19** − **Disable Keys Form**

A key or group of keys is disabled by setting the Yes/No field to "Y". The key functions normally when the field is set to "N". *The corresponding PC keyboard key, if any, is also disabled*.

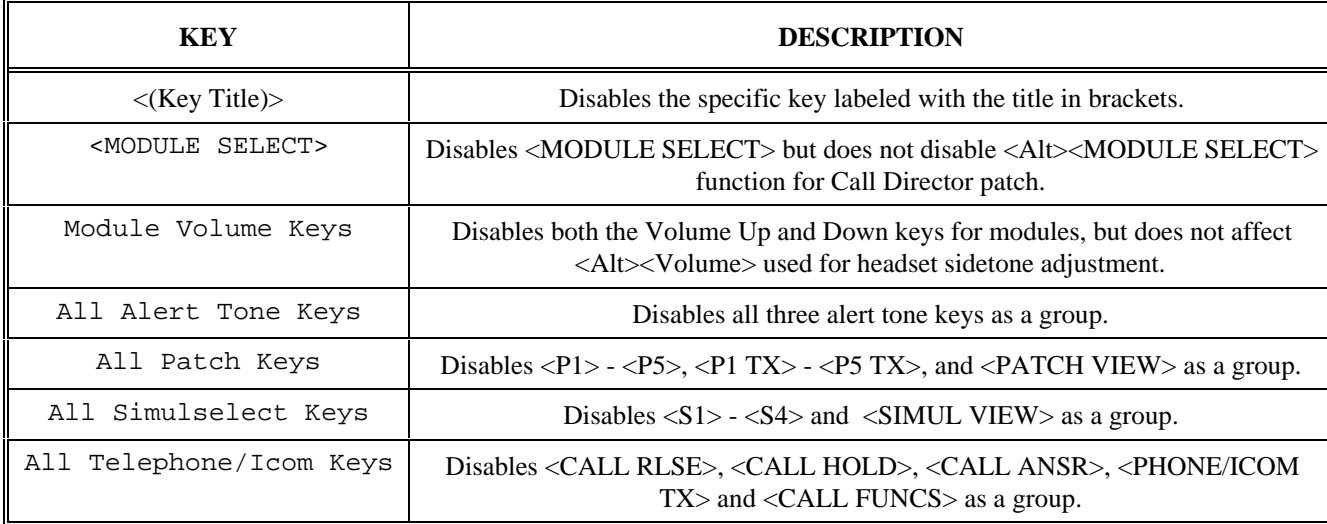

#### **TABLE 12** − **DISABLE KEYBOARD KEYS SELECTIONS**

#### **8.3 EDIT SITE DATABASE**

When "Edit Site Database" is selected the Site Data form shown in Figure 20 is displayed.

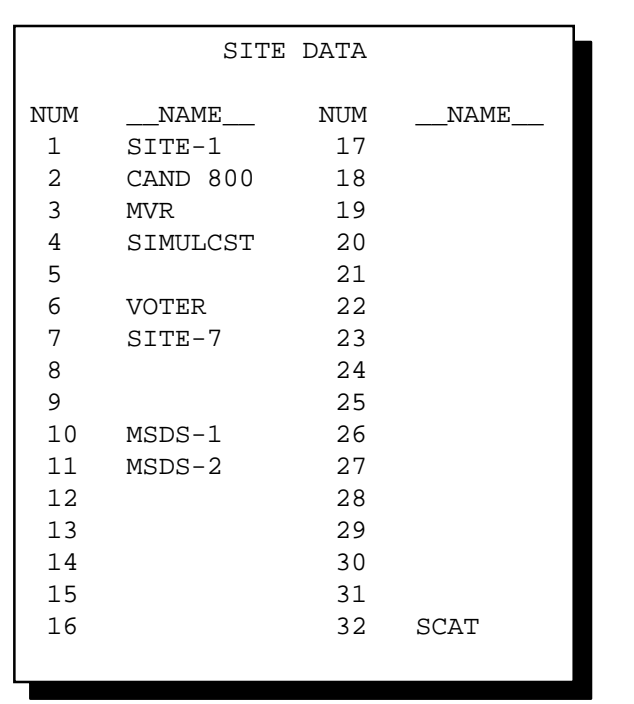

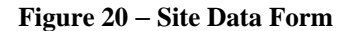

The site numbers 1 - 32 on the form are static. The user can add, delete or modify site names by using the form navigation keys and text editing keys. A site name can be deleted by making the name field blank with spaces or deleting all characters.

#### **8.4 EDIT SCREEN COLORS**

The Screen Colors window is displayed when "Edit Screen Colors" is selected. It contains 64 labels representing a screen area, field, or indicator. These color settings are stored in **CONFIG.DAT**. This menu selection should always be preceded by a selection of "Edit DAC Values" (see below) in order to set the colors to actual Maestro hues.

#### **8.4.1 Color Descriptions**

Table 13 describes the use of each of the 64 colors used in the Maestro. Where foreground is explicitly mentioned, the color is used against a background color defined elsewhere. For these special foregrounds, their backgrounds on this screen must remain black for proper mixing with their actual Maestro backgrounds. Where background is explicitly mentioned, the foreground color on this screen should be black for proper mixing.

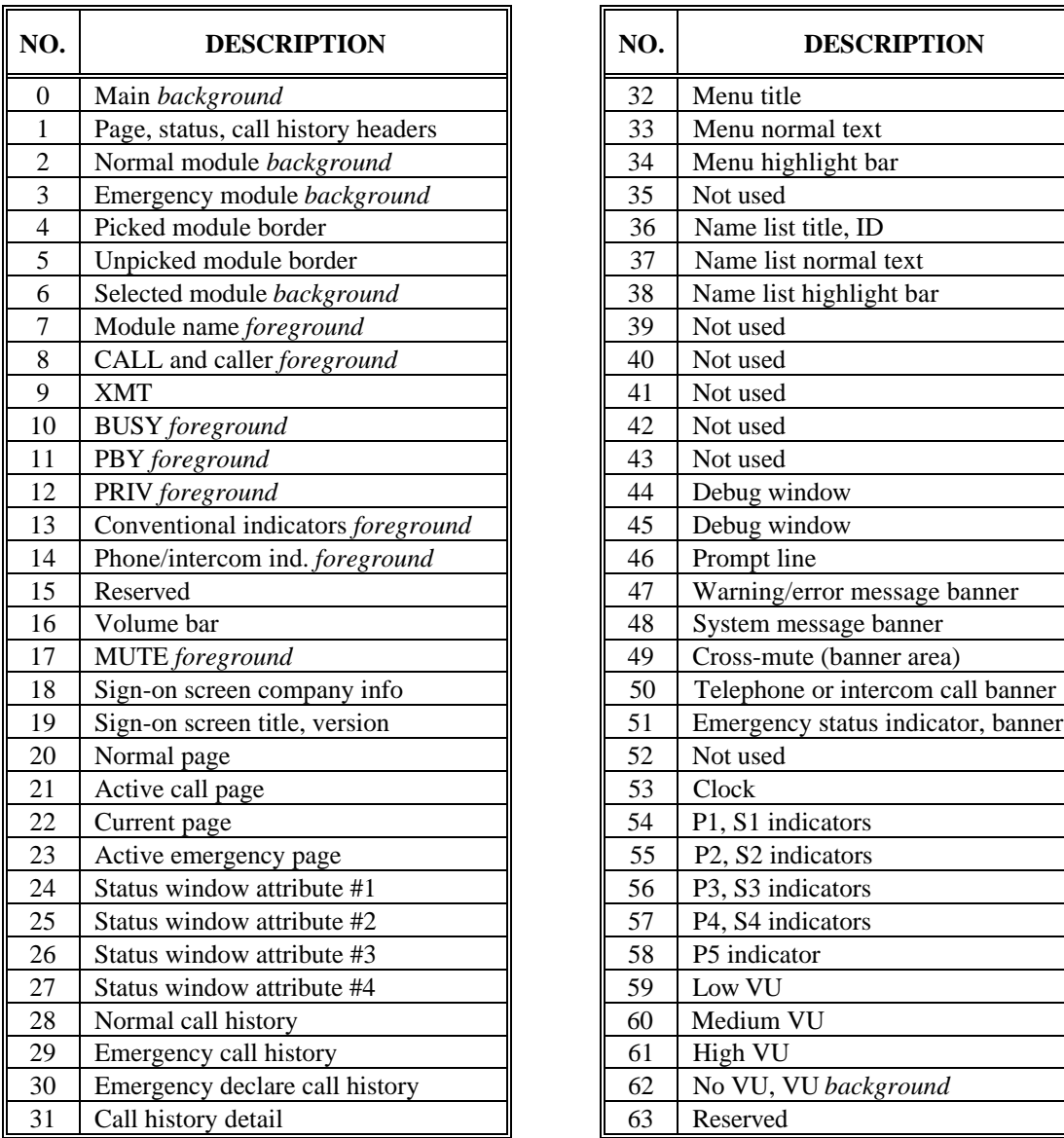

#### **TABLE 13** − **SCREEN COLOR DESCRIPTIONS**

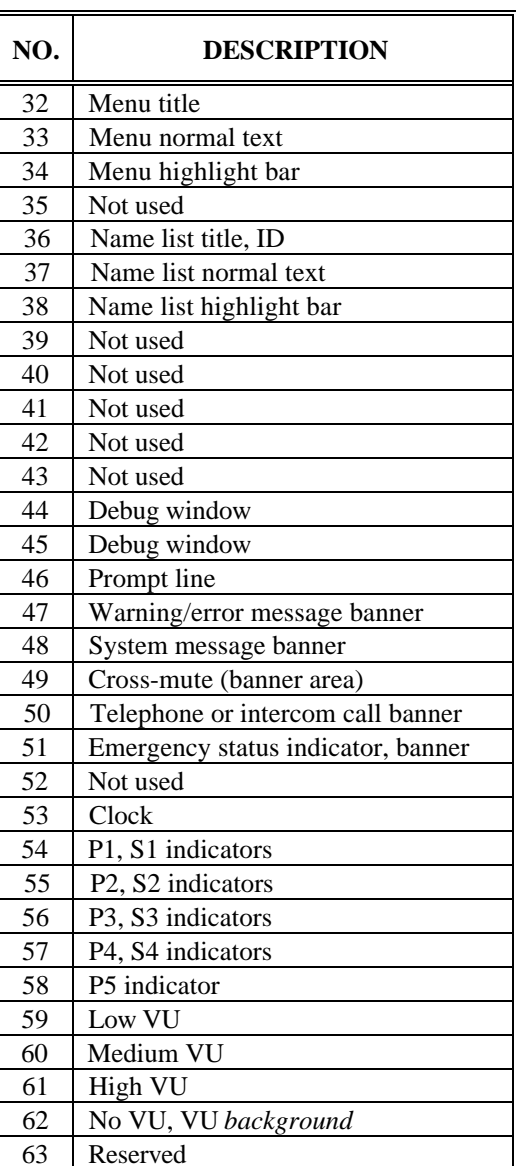

# **8.4.2 Keys**

The following keys are used to navigate around the window and adjust the labels attributes.

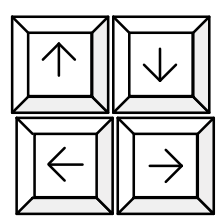

Navigation from label to label. The small white arrow points to the selected label for which the foreground, background or blink can be changed.

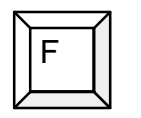

Increments the foreground color to the next color. After color 15, the color reverts back to color zero.

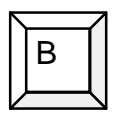

B Increments the background color to the next color. After color 7, the color reverts back to color zero.

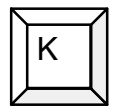

Toggles the blink attribute for the foreground/background colors.

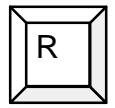

R Restores the selected label to the colors previous to the beginning of the editing.

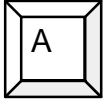

A Restores all labels to the colors previous to the beginning of the editing.

#### **NOTE**

Recommendation: Make a backup copy of the **CONFIG.DAT** file before changing colors or save the changed color configuration with a different file name (Section 8.7)

## **8.5 EDIT DAC VALUES**

When "Edit DAC Values" is selected, the Edit DACs screen shown in Figure 21 is displayed. When the screen is first displayed, the screen colors will change dramatically. They will be adjusted to those of the Maestro screen color palette as defined in **CONFIG.DAT**. Colors are displayed as they appear on the Maestro screen during normal operations.

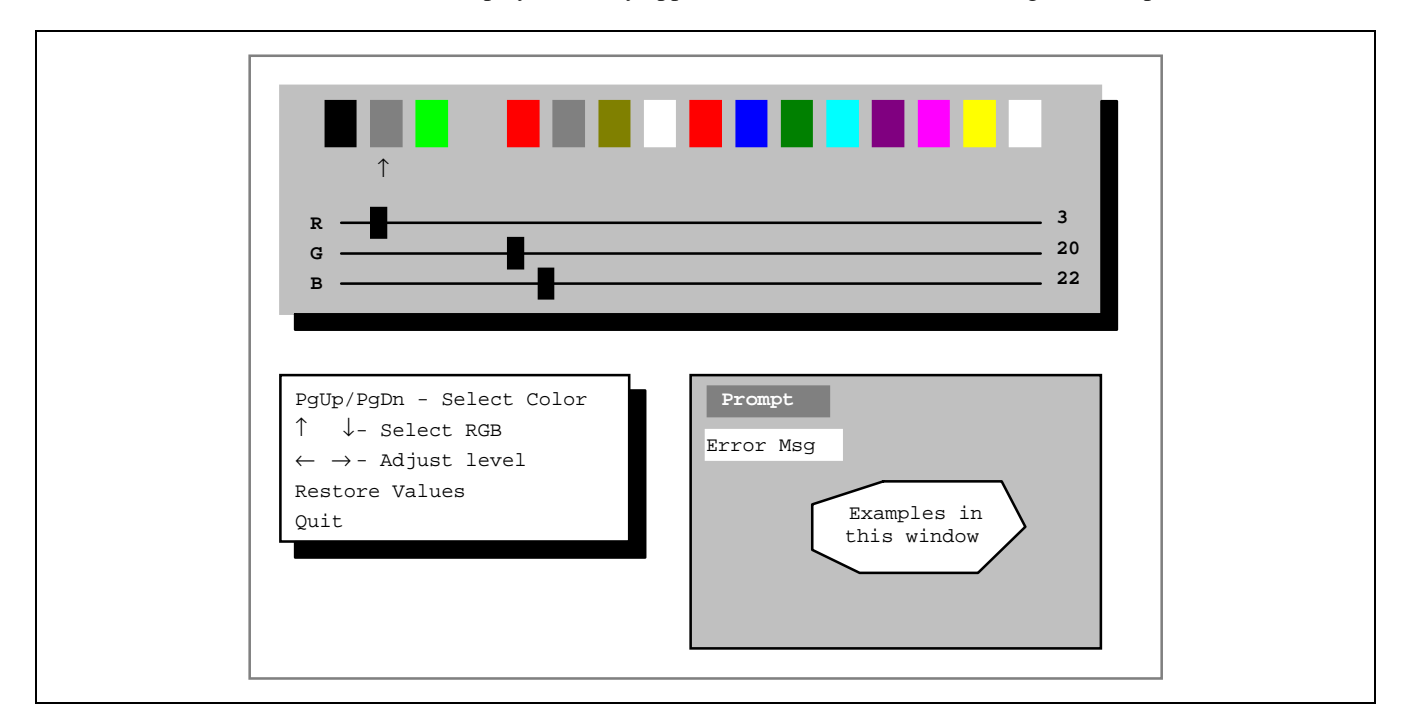

**Figure 21** − **Edit DACs Screen**

## **8.5.1 About Colors**

There are sixteen (16) colors available for use on the Maestro screen. The colors will be referenced by a number from 0 - 15, where 0 is usually black, and 15 is usually white. Colors 0 - 7 may be used as foreground and background colors while colors 8 - 15 can only be used as foreground colors. Each color is made up of three component colors: Red, Green, and Blue (RGB). Each component color can be adjusted to have a level (intensity) of 0 - 63. Up to 262,144 possible color hues are possible by mixing various levels of the component colors. The three component colors (red/green/blue) cannot be changed.

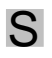

The simple "S" box to the left represents a single character cell on the Maestro screen. The area around the letter is the background color, gray, and the foreground color is black.

A VGA-compatible PC contains sixteen Digital-to-Analog Converters (DACs) that convert the digital (0 - 63) RGB levels stored in registers to analog voltages that are fed to the color display. This part of the Editor changes the RGB levels stored in those registers. When all RGB levels are 0, the color is black. When they are all at maximum (63), the color is white. When the RGB levels are nearly equal, shades of gray from black to white are possible as the levels increase.

### **8.5.2 Palette Window**

The palette window is the top window on the Edit DACs screen. It consists of sixteen blocks of colors (the "palette"), an arrow pointing to the blocks, three horizontal RBG slide controls (the "sliders"), and an arrow pointing to the sliders. To adjust any color, the user selects the color, then selects the component color, and then adjusts the level of the component color. The level of any or all of the three component colors determines the hue of the selected color.

As the selected slider is moved, the digital value is displayed at the right edge of the slider. The portions of the screen that use the selected color change along with the changes made by the sliders.

The sliders "wrap around" – when a slider moves past its maximum value it returns to zero to continue forward instead of remaining at the maximum position.

#### **8.5.3 Samples Window**

This window has active controls. It displays the sample color changes as they will appear on the Maestro screen. Several common screen areas, fields, and indicators are shown in the samples window.

## **8.5.4 Keys**

The following keys are used to control the color selection from the palette, pick the component color for adjustment, and to adjust the level of the component color:

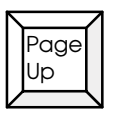

Selects previous color (moves arrow left) from palette

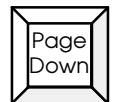

Selects next color (moves arrow right) from palette

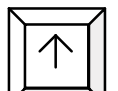

Selects B (blue) then G (green) then R (red)

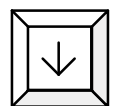

Selects R (red) then G (green) then B (blue)

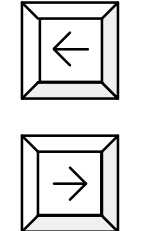

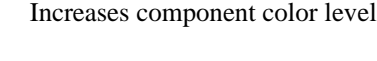

Decreases component color level

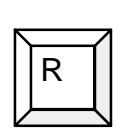

R Restores all colors to their component values previous to beginning color editing.

## **8.5.5 Accepting Changes**

When the user has completed color editing, the Edit DACs screen can be exiting by pressing <Q> or <Esc>. As shown in Figure 22, the user will then be prompted with a window asking if the original palette colors should be restored.

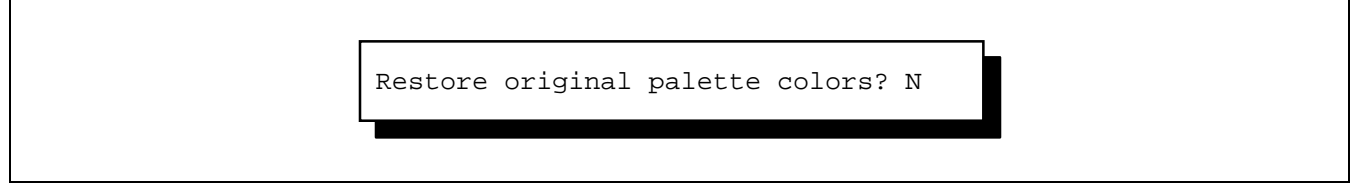

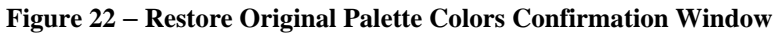

If further foreground/background color changes for screen areas or indicators are to be made, continue with the default answer − No. However, if the color editing is complete the user may answer Yes if it is desired to return to the normal Editor screen colors. The color changes are permanent when the "Save Changes to Disk" option is selected from the Edit Configuration menu.

## **8.6 READ SPECIAL CONFIG FILE**

When "Read Special Config File" is selected, the user is prompted for a file name. The default file name is **CONFIG.DAT**, but the user can edit the name to a new file. The file must already exist before it is read. The normal MS-DOS file naming conventions are expected. Typical names would be **CONFIG.000**, **CONFIG.001**, **CONFIG.NEW**, etc. If the user is going to create a modified configuration file based on **CONFIG.DAT**, use the default for reading but save it using a different filename after the changes have been made.

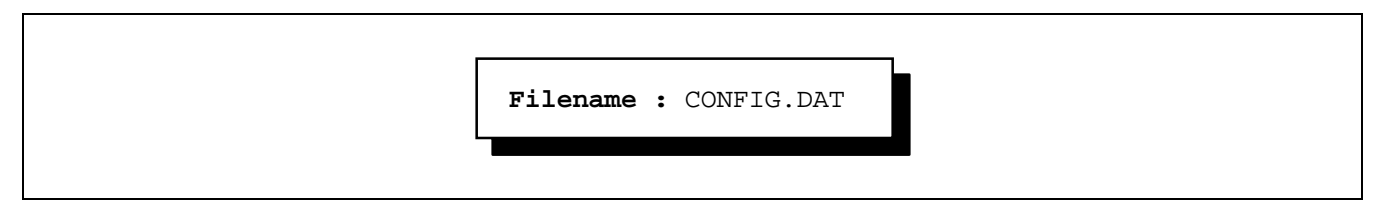

**Figure 23** − **Read Special Configuration File Filename Input Window**

## **8.7 SAVE CHANGES TO DISK**

The user is prompted for a file name when "Save Changes to Disk" is selected. The default file name is **CONFIG.DAT**, but the user can edit the name to a new file. Saving the data to a new file name allows multiple screen color combinations by using the different files.

**NOTE**

The *only* file name that the Maestro application will read is **CONFIG.DAT**. If more than one color configuration is needed, save the changes to **CONFIG.000**, **CONFIG.001**, etc., then use the MS-DOS **RENAME** (REN) command to rename the desired file to **CONFIG.DAT**.

# **9. EDIT LANGUAGE FILES**

The Edit Language File menu is shown in Figure 24. The user should select one of the languages. "Other" should be selected for a language not on the menu.

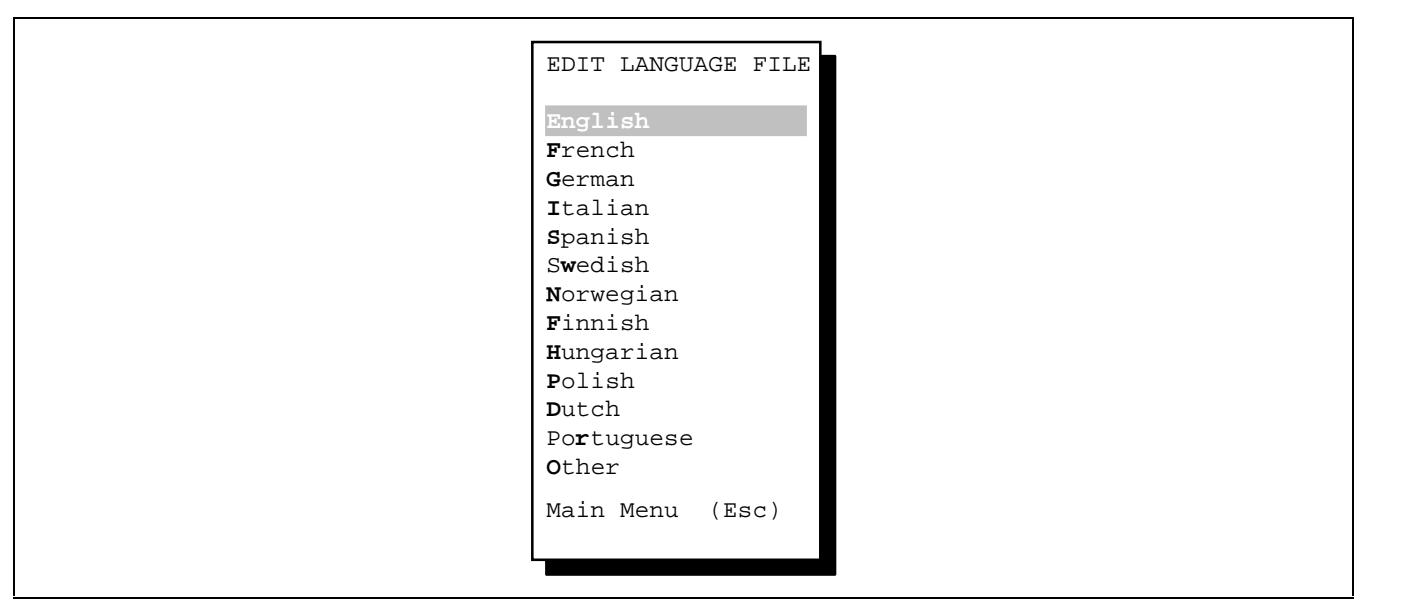

**Figure 24** − **Edit Language Files Menu**

When the language is selected, the large text string edit window is displayed with the first twenty text strings displayed. The first string is a "null" string and it will appear empty. Do not edit this string. A string is selected by moving the highlighted bars over the desired string and pressing <Enter>. This will open up a one-line form with the current string contents. Editing is done within this window. Press <Enter> to accept the edit changes. Figure 25 shows the two windows.

The windows use the same navigation and editing keys that are used when editing entities. Care should be taken to keep the width of the text for indicators exactly the same; do not to exceed the width of the warning/error banner.

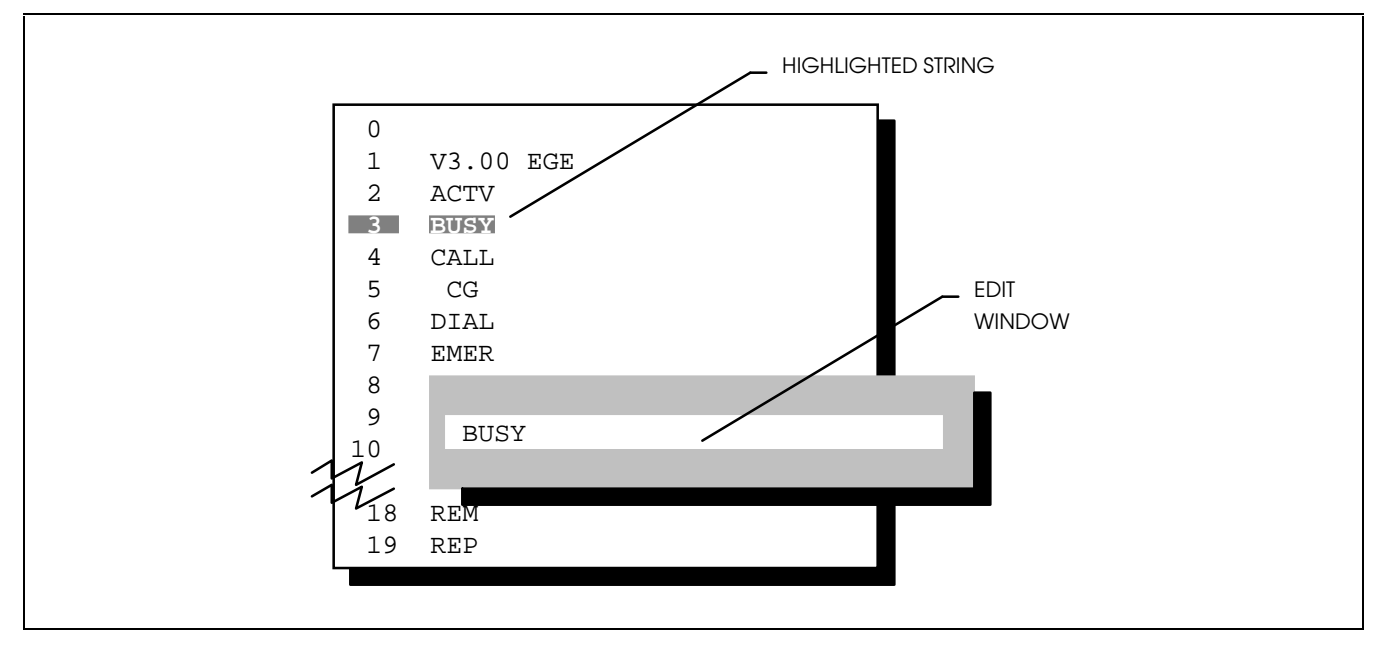

**Figure 25** − **Text String Edit Windows**

# **10. VIEW AUX I/O**

When "View Aux I/O" is selected, the Aux I/O window shown in Figure 26 is displayed. This window is for viewing only. Editing of this data is done only at the CEC/IMC Manager. There are 30 auxiliary I/O "events" to view. The up/down arrow, page, and home/end keys can be used to view the other events. <Esc> returns the user to the previous menu. Table 14 describes each field.

| NUM            | TYPE                 | STATE        | BIT            | ACT | DEACT | MESSAGE                |
|----------------|----------------------|--------------|----------------|-----|-------|------------------------|
| 1              | $\circ$              | H            | $\mathbf{0}$   | F1  | MOM   |                        |
| $\overline{2}$ | I                    | L            | 1              |     |       | DOOR IS OPEN           |
| 3              | $\circ$              | $\, {\rm H}$ | $\mathbf{1}$   | F2  | MOM   |                        |
| $\overline{4}$ | $\mathbbm{I}$        | L            | 2              |     |       | SITE LINK              |
| 5              | $\ddot{\phantom{0}}$ |              |                |     |       |                        |
| 6              | $\mathbbm{I}$        | L            | 3              |     |       | SYSTEM ERROR           |
| 7              | $\ddot{\phantom{0}}$ |              |                |     |       |                        |
| 8              | I                    | L            | $\overline{4}$ |     |       | <b>EMERGENCY</b>       |
| 9              | $\ddot{\phantom{0}}$ |              |                |     |       |                        |
| 10             | $\mathtt I$          | L            | 5              |     |       | BACKUP SYSTEMS FAILURE |
| 11             | $\ddot{\phantom{0}}$ |              |                |     |       |                        |
| 12             | I                    | L            | 6              |     |       | INPUT 6 ACTIVE         |
| 13             | $\ddot{\phantom{0}}$ |              |                |     |       |                        |
| 14             | ċ.                   |              |                |     |       |                        |
| 15             | ?                    |              |                |     |       |                        |

**Figure 26** − **Aux I/O Window**

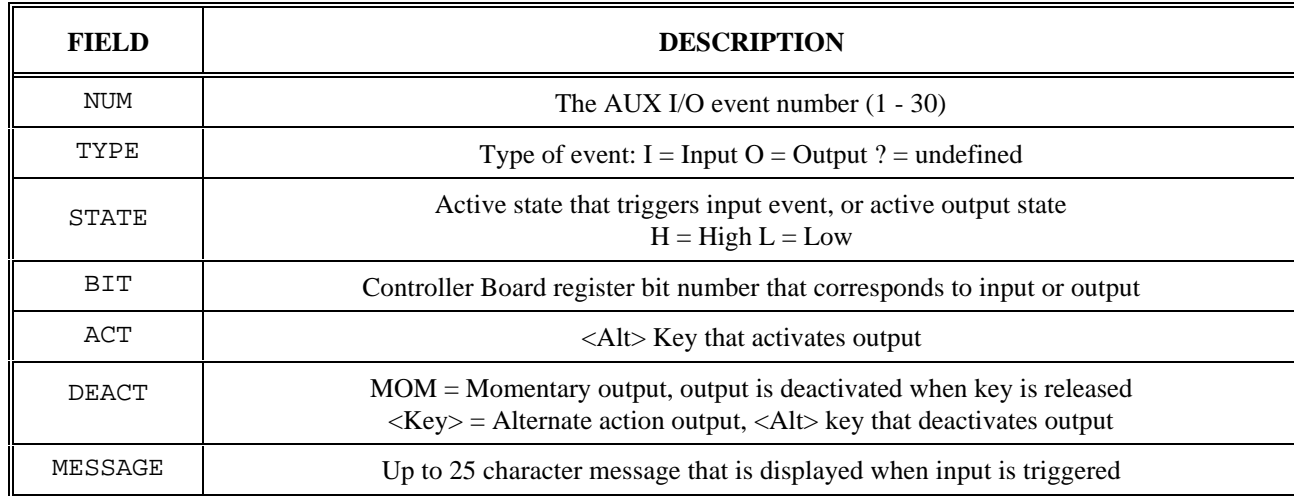

#### **TABLE 14** − **VIEW AUX I/O FIELDS**

# **11. CHANGE PASSWORD**

This function allows a qualified user to change the program password. The user must know the current password in order to change it. When the function is selected, the user is prompted for the current password. If the password is entered correctly the user is then prompted for a new password. The new password may be up to fifteen (15) characters consisting of letters and numbers. Password characters are not displayed on the form as they are entered, only the movement of the cursor is seen.

Password control can be disabled by pressing <Enter> when prompted for the new password. This sets the password to a null string, which is interpreted by the program as no password.

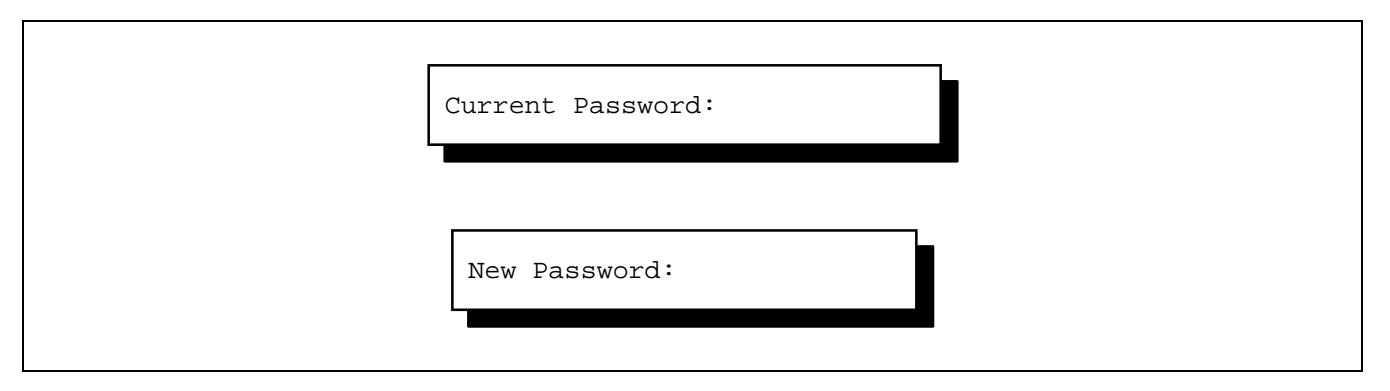

**Figure 27** − **Change Password Windows**

# **12. COMPATIBILITY**

Editor Version 3.x is compatible with C3 Maestro Version 3.x and later support (\*.DAT) files. Use of Editor with Version 2.x support files will result in erroneous data displays and corrupted files if they are saved. Conversely, the use of previous versions of Editor with Version 3.x support files will have the same results.

# **13. TECHNICAL INFORMATION**

### **13.1 SYSTEM REQUIREMENTS**

The Editor program requires the following minimum configuration:

- IBM PC-AT computer or compatible
- MS-DOS 3.3 or later
- One floppy disk drive and a hard disk
- VGA display
- 640K RAM

#### **13.2 OPERATING SYSTEM**

Unlike the Maestro application that uses a proprietary multi-tasking operating system, Editor is a MS-DOS application. Screen displays are done by writing directly to video RAM, bypassing the BIOS and MS-DOS. Keyboard I/O is done at the BIOS level.

#### **13.3 DISPLAY MODE**

The user may notice that the Editor characters appear different than the characters seen in MS-DOS. Editor operates in color 80-column by 28-row text mode. The normal 25-row 16  $\times$  9 pixel character set is changed to a 14  $\times$  9 pixel "EGA" character set. This provides an extra three (3) display rows, since shorter characters are used. The display is returned to 80  $\times$  25 text mode when the program terminates.

Due to the color choices used in the program, Editor displays may not be easily readable on monochrome displays. There is no way to modify the colors to rectify this situation.

If "Print Screen" is used to print the Editor screens, certain PC BIOS versions may only output the first 25 rows of the display.

# **14. INDEX**

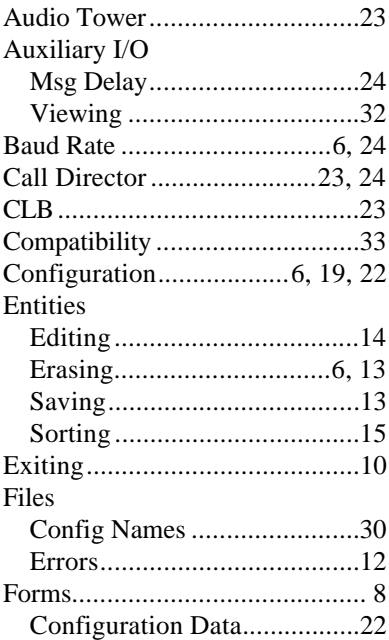

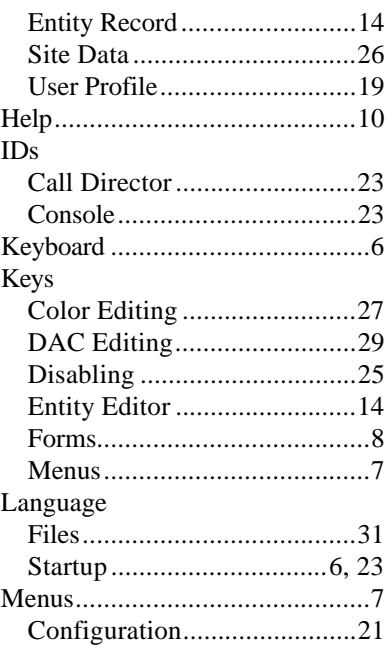

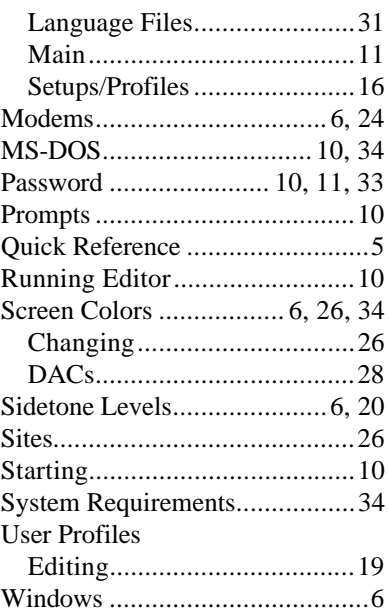

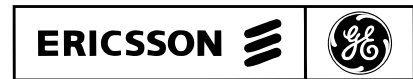

**Ericsson GE Mobile Communications Inc.** Mountain View Road • Lynchburg Virginia 24502 Printed in U.S.A.